# **MODUL PRAKTIKUM CAD-INVENTOR**

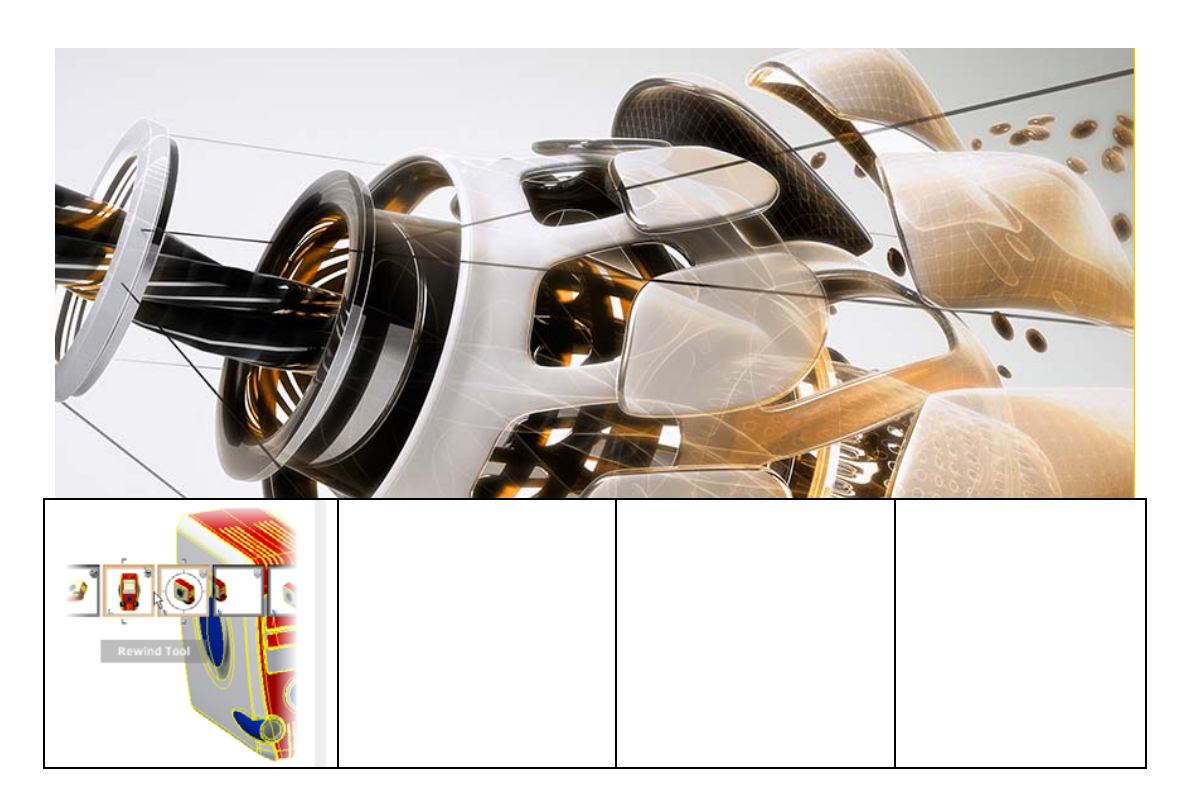

**Disusun oleh: Wahyudi, S.T., M.T. Sunardi, S.T., M.Eng. Fitroh Anugrah K.Y., S.T. Rela Adi H., S.T.**

**Prodi Teknik Mesin Fakultas Teknik Universitas Muhammadiyah Yogyakarta** 

**2015**

### **DAFTAR ISI**

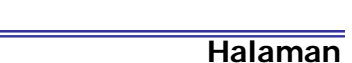

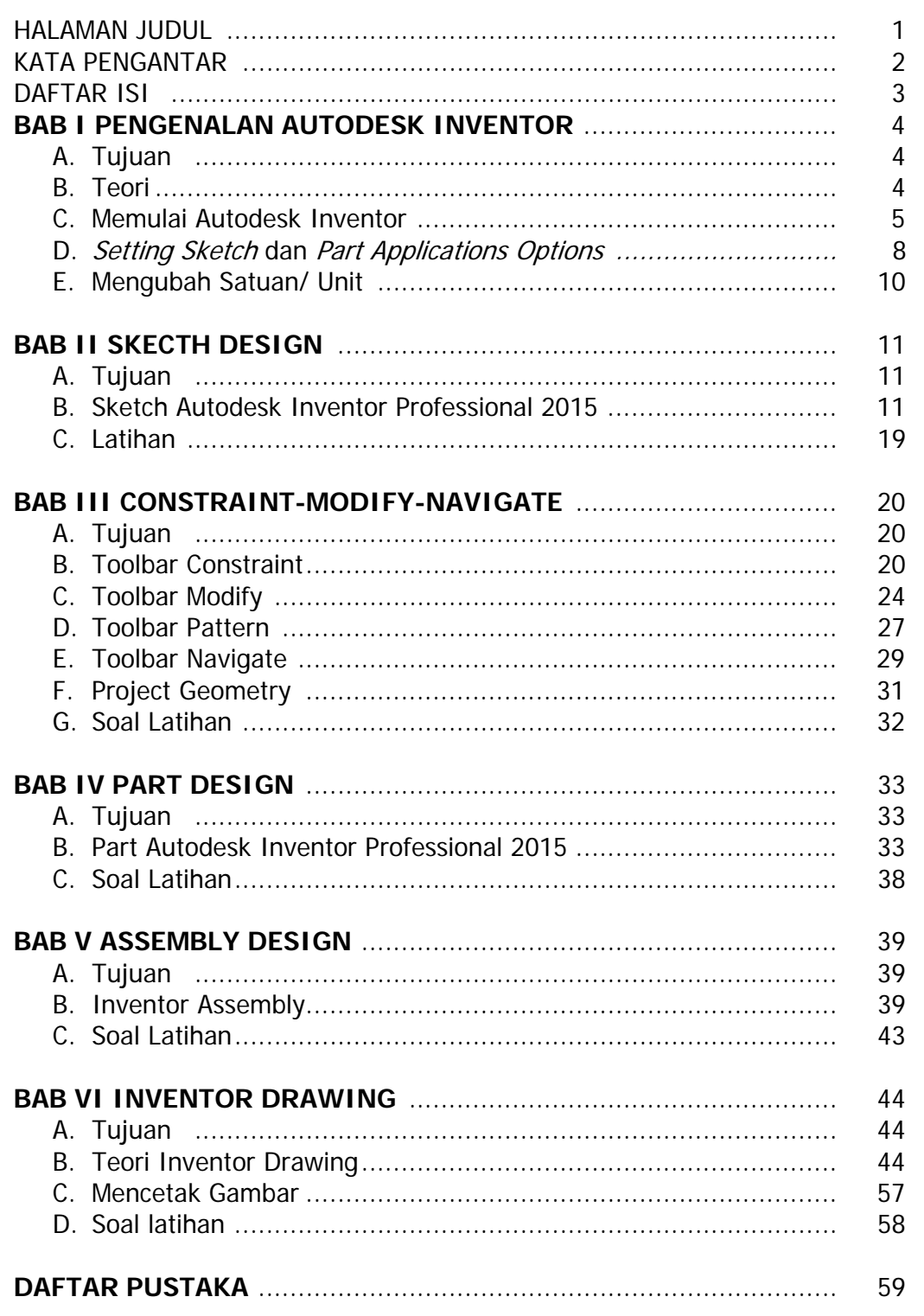

### **MODUL I**

### **PENGENALAN AUTODESK INVENTOR**

#### **A. Tujuan**

Setelah menyelesaikan modul ini diharapkan mahasiswa mampu:

- 1. Memahami manfaat *Software* Autodesk Inventor 2015 di bidang desain Teknik Mesin.
- 2. Memulai Autodesk Inventor 2015.
- 3. Memilih tamplate yang akan digunakan dalam desain gambar.
- 4. Memahami jendela kerja pada Autodesk Inventor Professional 2015.
- 5. Melakukan setting awal sebelum menggambar menggunakan Autodesk Inventor Professional 2015.

#### **B. Teori**

 Autodesk Inventor Professional 2015 merupakan salah satu software teknik dari produk Autodesk Corp. yang digunakan untuk keperluan engineering design and drawing. Autodesk Inventor merupakan produk pengembangan dari AutoCAD dan Autodesk Mechanical Desktop. Autodesk Inventor memiliki beberapa kelebihan seperti:

- 1. Kemampuan *design* dan pengeditan dalam bentuk solid model (parametric solid modeling) sehingga engineer dapat memodifikasi design tanpa harus melakukan *design* ulang.
- 2. Kemampuan menganimasikan *file assembly*.
- 3. Kemampuan automatic create technical 2D drawing.
- 4. Material yang disediakan memberikan tampilan suatu *part* lebih riil.
- 5. Kemampuan mensimulasikan analisis tegangan dari produk desain.

Dari kelebihan-kelebihan di atas, maka pemakaian software Inventor akan memberikan keuntungan dari segi efisiensi, efektifitas waktu dari produk yang kita desain dapat dipercepat dan membantu mengurangi kesalahan dalam membuat desain karena sudah mensimulasikan terlebih dahulu produk desain di komputer sebelum masuk ke proses produksi massal.

#### **C. Memulai Autodesk Inventor Professional 2015**

Setelah program Autodesk Inventor Professional 2015 ter-*install* di komputer, kita dapat memulai menggunakan Autodesk Inventor Profesional 2015, sebagai berikut :

1. Memulai Autodesk Inventor bisa dengan dua cara yaitu:

a. Melalui *icon* di *desktop* 

Perhatikan Dekstop pada layar monitor, selanjutnya lakukan *double-clicking* pada shortcut icon Autodesk Inventor Professional 2015.

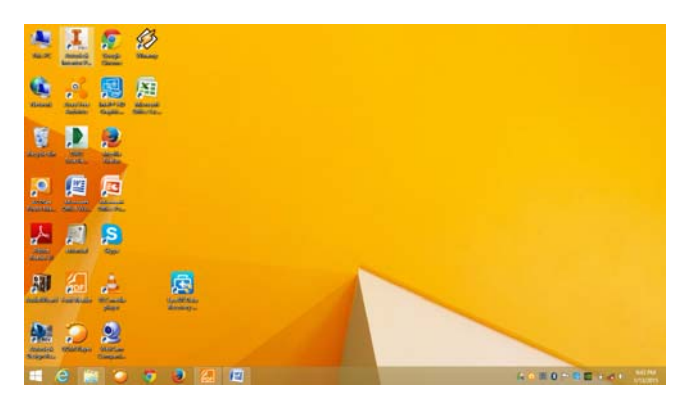

Gambar 1.1 Icon Autodesk Inventor pada layar komputer

b. Melalui tombol start

### Klik **Start**|**Programs**|**Autodesk**|**Autodesk Inventor 2015**|**Autodesk Inventor Professional 2015**.

2. Setelah selesai proses, maka akan muncul tampilan jendela Autodesk Inventor Professional 2015, selanjutnya klik toolbar **New** atau tekan **CTRL+N**.

| <b>NEW</b>           | PART   |               | <b>ASSEMBLY</b>                     |       | <b>DRAWING</b> |                                    |  |
|----------------------|--------|---------------|-------------------------------------|-------|----------------|------------------------------------|--|
|                      |        |               |                                     |       |                |                                    |  |
| <b>RECENTLY USED</b> |        |               | Hire Decades Collage Debut Tenants. |       |                | sen onestie - 1 5 % & P 品圖 I 篇 B D |  |
| $\Omega$             | Q,     | $\mathbb{Q}$  | g,                                  | 毙     | D,             | D.                                 |  |
| Thilded              | 79 deg | <b>116 at</b> | <b>TB dag</b>                       | TRAIS | Tiked          | T7 dwg                             |  |

Gambar 1.2 Tampilan awal Autodesk Inventor Professional 2015

3. Selanjutnya muncul dialog New File, pilihlah tab **English** (satuan inchi) atau **Metric** (satuan mm). Pilih salah satu template sesuai kebutuhan.

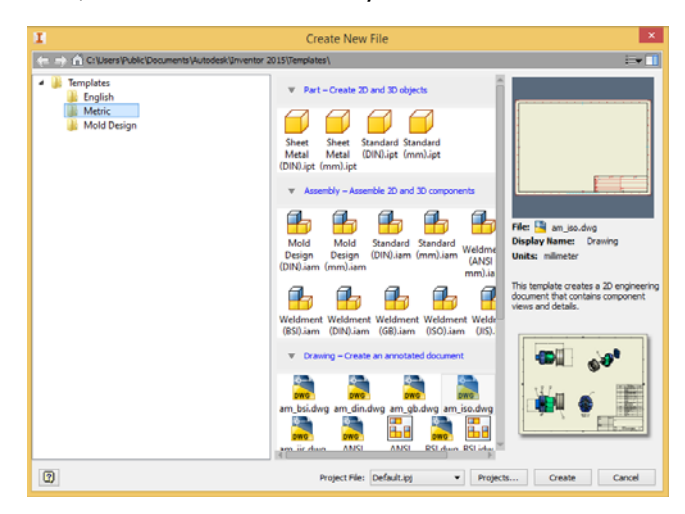

Gambar 1.3 Tampilan kotak dialog New File

Macam-macam template pada kotak dialog New File antara lain:

- **Standard (mm).ipt** adalah template yang digunakan untuk pembuatan part.
- **Sheet Metal (mm).ipt** adalah template yang digunakan untuk pembuatan part berupa pelat.
- **Standart (mm).iam** adalah template yang digunakan untuk perakitan (assembly) beberapa file.
- **Weldment (ISO).iam** adalah template yang digunakan untuk assembly dengan proses pengelasan.
- **Standart (mm).ipn** adalah template yang digunakan untuk menguraikan part assembly serta dapat dianimasikan untuk presentasi proses assembly dan dapat disimpan dalam file AVI.
- **ISO.idw** adalah template yang digunakan untuk membuat gambar 2D secara otomatis.

Klik tempalte yang kita pilih, selanjutnya klik tab **Create**.

4. Tampilan selanjutnya akan muncul jendela kerja Autodesk Inventor Professional 2015 seperti gambar 1.4.

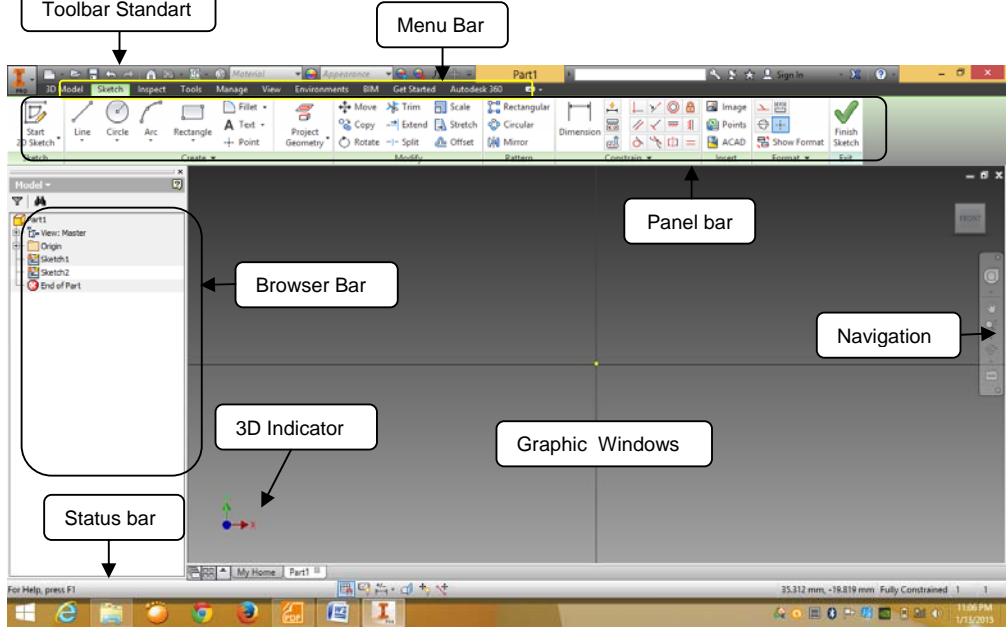

Gambar 1.4 Tampilan Jendela Kerja Autodesk Inventor Professional 2015

Keterangan:

- **Toolbar Standard** berisi perintah umum seperti save, open, New, Undo, Redo dan sebagainya.
- **Menu Bar** berisi semua perintah yang terdapat di Autodesk Inventor Professional 2015.
- **Panel Bar** berisi perintah khusus untuk menunjang dalam proses yang sedang berlangsung. Misalnya, kita membuat gambar dengan *template* Sheet Metal.ipt, maka pada Panel Bar secara otomatis akan muncul perintah khusus untuk Sheet Metal.
- **Browser Bar** berisi langkah-langkah kerja. Misalnya, kita membuat objek dengan Extrude dan Revolve, semua akan tercatat di Browser Bar untuk memudahkan kita melakukan edit ulang.
- **Graphic Windows** merupakan area bidang Kerja tempat menggambar object.
- **3D Indicator** merupakan tanda letak bidang gambar.
- **Navigation Bar** berfungsi untuk mengatur arah tampilan /pandangan.
- Status Bar menampilkan *teks* berupa pesan untuk mempermudah langkah dalam bekerja menggunakan Autodesk Inventor Professional 2015.

#### **D. Setting Sketch dan Part Applications Options**

 Untuk mempermudah pada saat pembuatan komponen, maka sebelum membuat sketch terlebih dahulu kita setting Sketch dan Part Applications Options. Langkah pengaturan Skecth Option :

- 1. Klik menu **Tools**|**Application Options.**
- 2. Klik tab **Skecth**, kemudian check list sesuai gambar 1.5.
- 3. Klik **Apply**|**Close.**

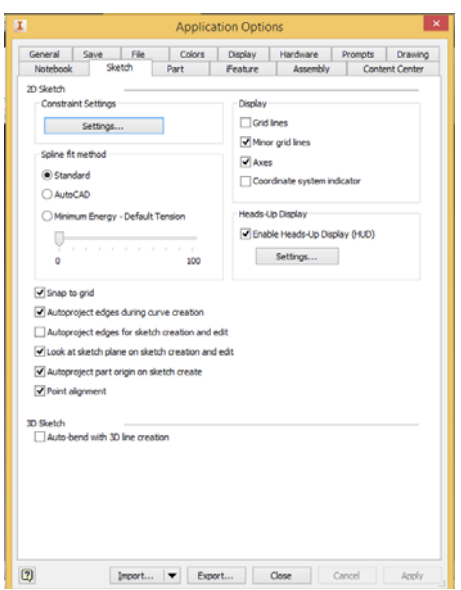

Gambar 1.5 Kotak Dialog Application Option tab Skecth

Langkah pengaturan Part Option :

- 1. Klik menu **Tools**|**Application Options.**
- 2. Klik tab **Part**, pilih skecth on x-y plane.
- 3. Klik **Apply**|**Close.**

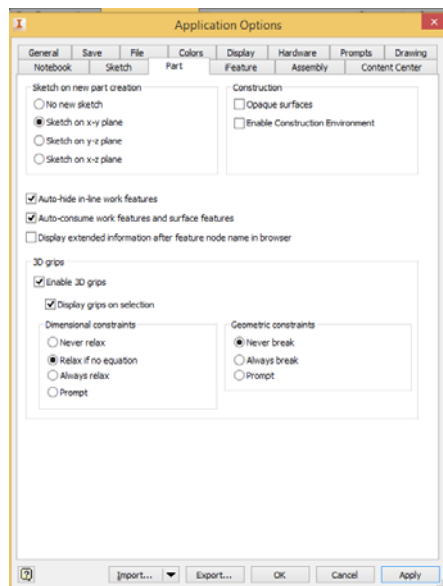

Gambar 1.6 Kotak Dialog Application Option tab Part

#### **E. Mengubah Satuan /Unit**

Jenis satuan yang akan digunakan dapat kita atur sesuai kebutuhan untuk pembuatan file part, assembly maupun drawing.

Langkah mengubah jenis satuan sebagai berikut:

- 1. Klik menu **Tools**|**Document Settings.**
- 2. Klik tab **Unit**, pilih satuan yang akan digunakan dalam pembuatan gambar.
- 3. Klik **Apply**|**Close.**

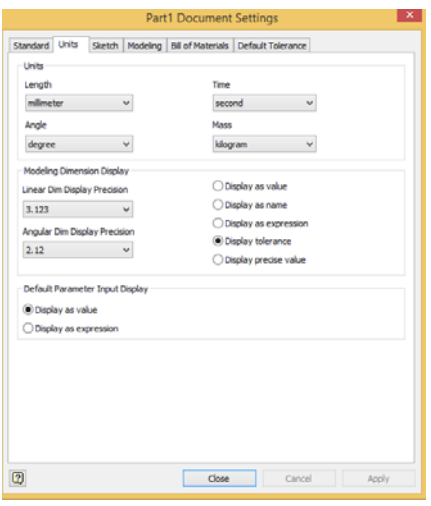

Gambar 1.7 Kotak Dialog Application Option tab Unit

### **MODUL II**

### **SKETCH DESIGN**

#### **A. Tujuan**

Setelah menyelesaikan modul ini diharapkan mahasiswa mampu:

- a. Memahami jenis-jenis tool yang digunakan dalam pembuatan sketch.
- b. Menggunakan toolbar draw, dimension dalam pembuatan sketch.
- c. Membuat sketch.

#### **B. Sketch Autodesk Inventor Proffesional 2015**

Sketch memiliki peranan penting karena merupakan proses awal/dasar dalam membuat gambar 3D Model, Orthogonal, Presentasi dan Assembly. Sketch hanya terdiri dari gambar geometri.

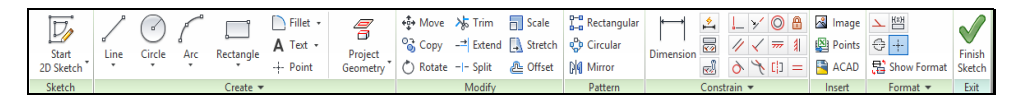

Gambar 2.1 Kelompok Toolbar Skecth

Dasar-dasar pembuatan Sketch di Autodesk Inventor 2015 sebagai berikut:

#### **1. Toolbar Draw**

**a. Membuat Garis** 

Line berfungsi membuat garis lurus berbagai arah baik secara vertikal, horizontal maupun dengan arah yang lain. Cara membuatnya dengan mengklik titik awal dan titik akhir.

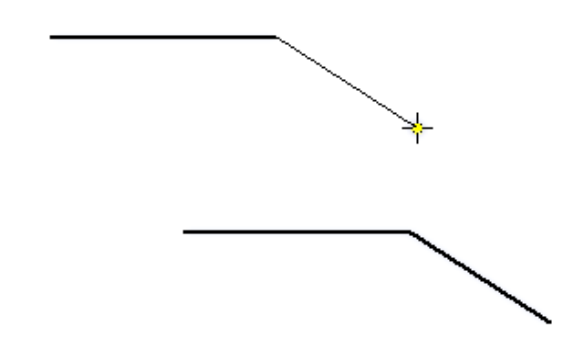

Gambar 2.2 Membuat Garis dengan Toolbar Line

#### **b. Membuat Lingkaran**

Ada 2 cara untuk membuat lingkaran, yaitu Center Point Circle dan Tangent Circle.

• Center Point Circle O Center point circle Shift+C .

Tentukan center point dari circle kemudian secara dinamis tentukan radius circle dengan mengarahkan kursor dan mengkliknya seperti gambar 2.3.

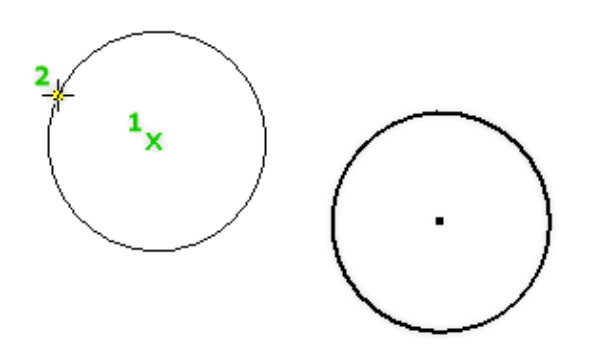

Gambar 2.3 Membuat Center Point Circle

• Tangent Circle Strangent circle

Tentukan tiga sisi untuk menentukan diameter circle seperti pada gambar 2.4

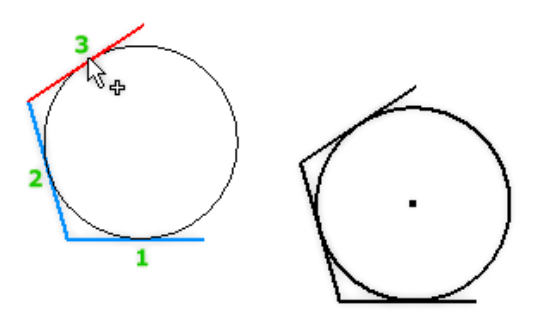

Gambar 2.4 Membuat Tangent Circle

### • *Elipse* **DEllipse**

Tentukan center point elipse kemudian dengan menggeser kursor tentukan jarak sumbu pertama dari center point, selanjutnya tentukan jarak sumbu kedua dari center point.

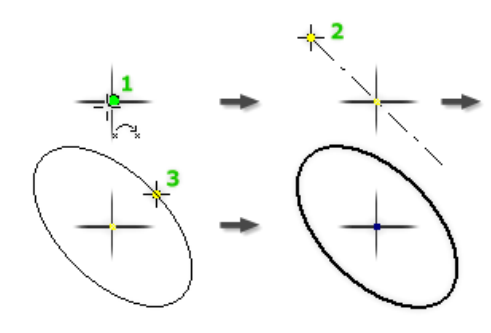

Gambar 2.5 Membuat Elipse

#### **c. Membuat Persegi Panjang**

Fungsinya untuk membuat kotak persegi panjang atau bujur sangkar. Di sini terdapat 2 cara dalam membuat Rectangle, yaitu: Two Point Rectangle dan Three Point rectangle.

• Two Point Rectangle Two point rectangle -

Tentukan titik pertama sebagai titik awal dari rectangle, kemudian tentukan titik kedua untuk menentukan panjang serta lebarnya, seperti terlihat pada gambar 2.6.

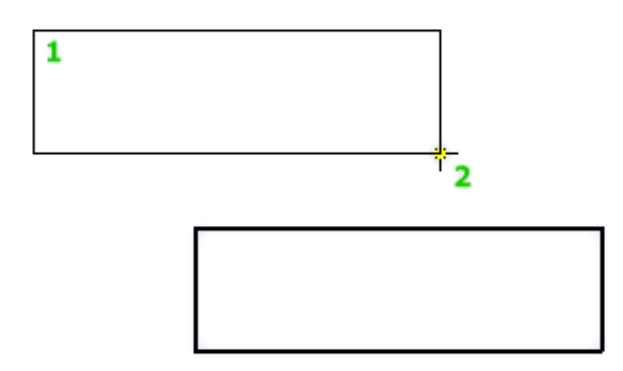

Gambar 2.6 Membuat Two Point Rectangle

• Three Point Rectangle  $\Diamond$  Three point rectangle

Tentukan titik pertama sebagai titik awal dari rectangle, kemudian tentukan titik kedua sebagai arah dan jarah untuk sisi pertama lalu tentukan titik ketiga untuk menentukan jarak.

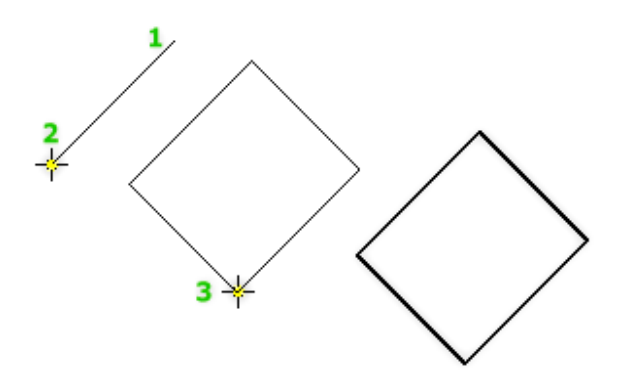

Gambar 2.7 Membuat Three Point Rectangle

#### **d. Membuat Busur**

Toolbar Arc dipergunakan untuk membuat busur, ada 3 cara pembuatan busur yaitu:

• Three Point  $Arc \rightarrow$  Three point arc  $\rightarrow$ 

Membuat busur dengan tiga titik yaitu dengan klik titik awal lalu titik akhit kemudian tentukan radiusnya.

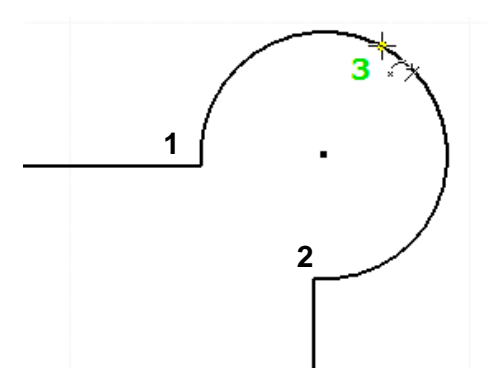

Gambar 2.8 Membuat Three Point Arc

• Tangent Arc<sup>-</sup>Tangent arc

Tangent Arc digunakan untuk membuat busur yang tangensial terhadap suatu garis/kurva yang sebelumnya sudah ada pada sketsa, dengan titik akhir (end point) dari garis tersebut sebagai titik awal busur.

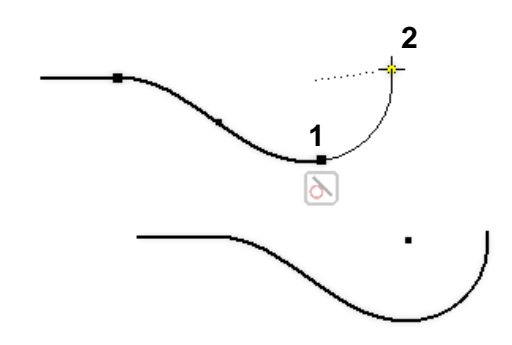

Gambar 2.9 Membuat Tangent Arc

• Center Point Arc<sup>3</sup> Center point arc

Tentukan Center Point Arc kemudian klik titik 2 dan 3 sehingga akan terbentuk busur.

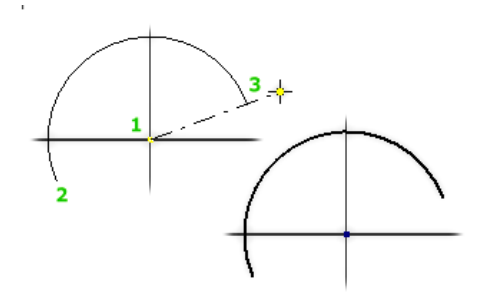

Gambar 2.10 Membuat Center Point Arc

### **e. Membuat Garis kurva (Spline)**

Langkahnya dengan menentukan titik awal untuk memulai membuat Spline, kemudian tentukan titik tambahan jika diperlukan. Untuk mengakhiri klik kanan dan pilih create.

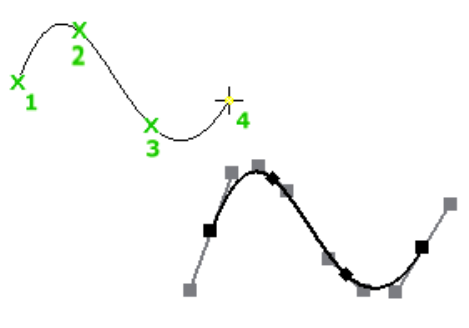

Gambar 2.11 Membuat Spline

### **f. Pembuatan Titik**

Titik (point, hole center) digunakan sebagai titik acuan untuk geometri yang lain atau bisa digunakan sebagai titik pusat lingkaran dari hole feature yang akan dibuat.

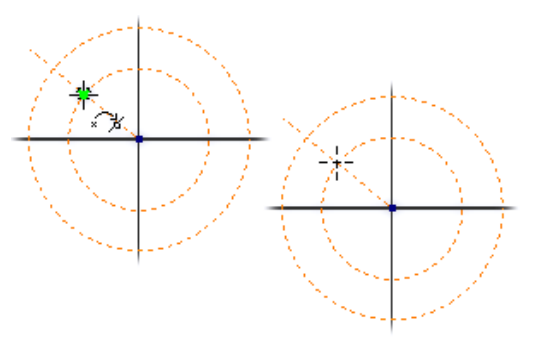

Gambar 2.12 Membuat Point

### **g.** Pembuatan Fillet Trillet T

Toolbar fillet digunakan untuk membuat bentuk radius/setengah lingkaran pada sudut dari geometri. Tahapannya pilih garis pertama dan garis kedua atau klik pertemuan kedua garis tersebut.

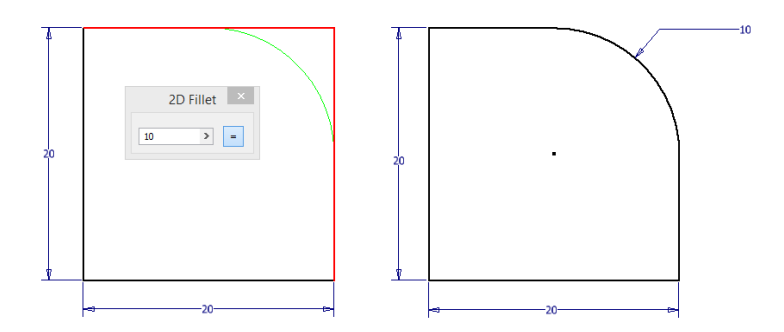

Gambar 2.13 Membuat Radius dengan fillet

### **h. Membuat Chamfer**

Chamfer digunakan pada sudut dari sebuah profil untuk membuat sudut tersebut patah dengan jarak tertentu. Chamfer hanya bisa diterapkan pada sudut yang terbentuk dari garis lurus saja.

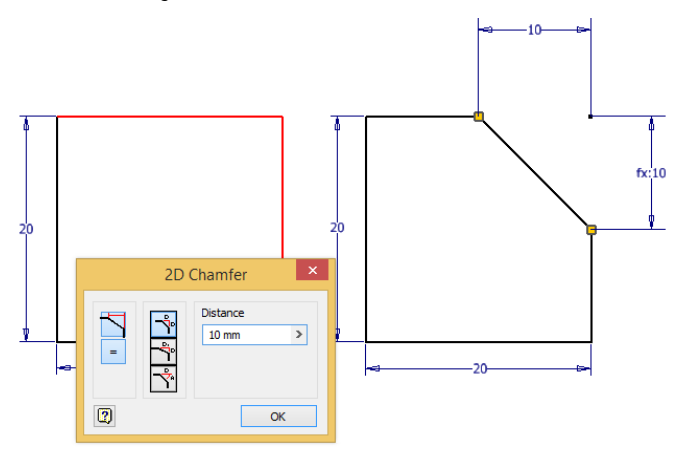

Gambar 2.14 Membuat Chamfer

### **i. Membuat Polygon**

Toolbar polygon dapat membuat sampai 120 sisi, langkahnya dengan menentukan jumlah sisi polygon dan creation method, circumscribed atau inscribed. Selanjutnya gunakan dua titik untuk menentukan center polygon dan luas polygon.

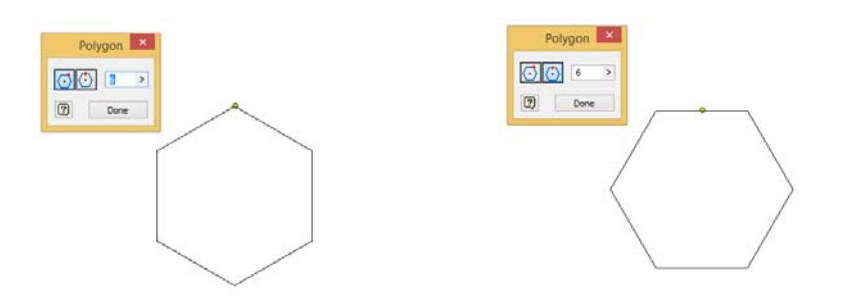

Gambar 2.15 Membuat Polygon circumscribed atau inscribed

### **j.** Membuat Text  $\boxed{A \text{ Text}}$

Toolbar Text digunakan untuk menyisipkan teks pada gambar.

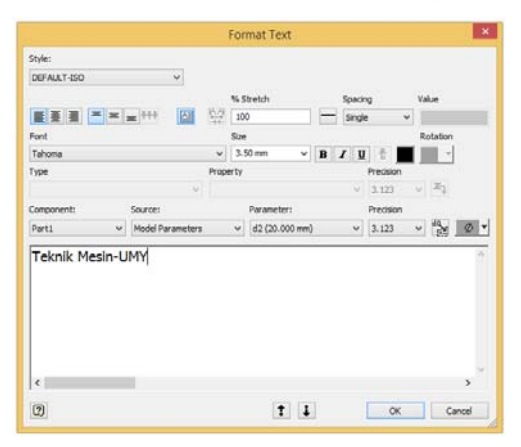

Gambar 2.16 Membuat Text dengan Toolbar Text

### **2. Toolbar General Dimension**

Toolbar ini berfungsi untuk memberikan ukuran/dimensi pada sketch seperti linier,

angular, radius, diameter, maupun aligned.

Tahapan membuat dimension:

- 1. Klik menu **General Dimension** .
- 2. Klik garis yang ingin diberikan ukuran, klik titik ke titik, atau titik ke garis.
- 3. Selanjutnya masukkan besar ukuran|Klik **Apply**|**Close.**

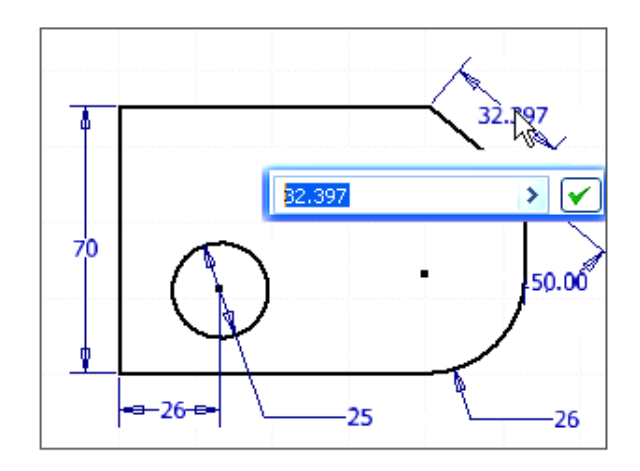

Gambar 2.17 Memberi Ukuran Menggunakan General Dimension

#### **C. Soal Latihan**

Buatlah 2D sketch dari gambar berikut**.** 

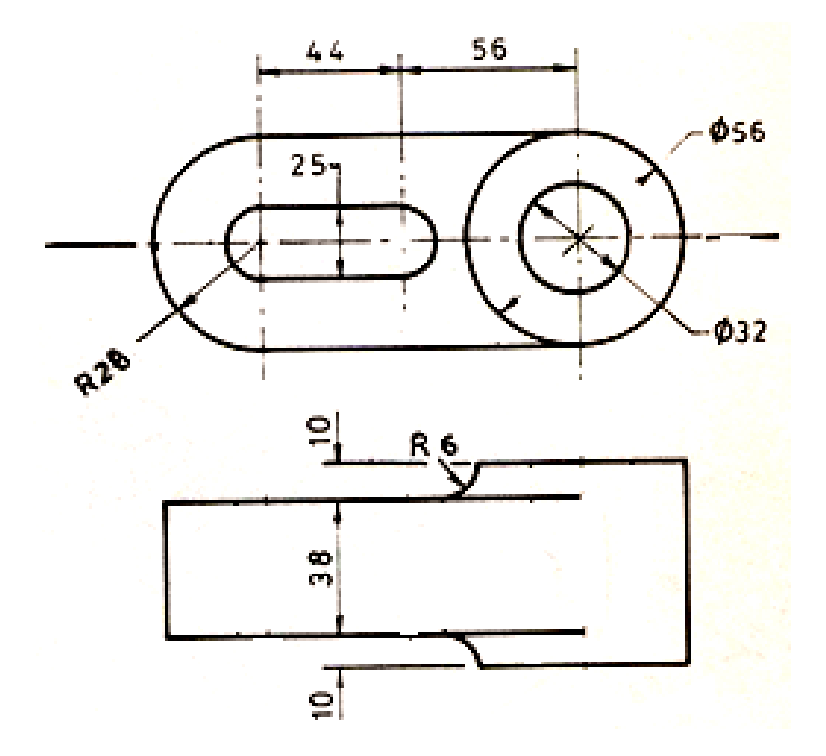

### **MODUL III**

### **CONSTRAINT-MODIFY-NAVIGATE**

#### **A. Tujuan**

Setelah menyelesaikan modul ini diharapkan mahasiswa mampu:

- a. Memahami jenis-jenis tool yang digunakan dalam pembuatan sketch.
- b. Menggunakan toolbar constraint, modify, pattern dalam pembuatan sketch.
- c. Membuat dan mengedit sketch.
- d. Menggunakan toolbar navigasi untuk menampilkan pandangan benda kerja.

#### **B. Toolbar Constraint**

### **a. Coincident Constraint**

Coincident Constraint berfungsi untuk memindahkan /menempelkan 2 obyek dengan menggabungkan kedua titik dari kedua obyek tersebut

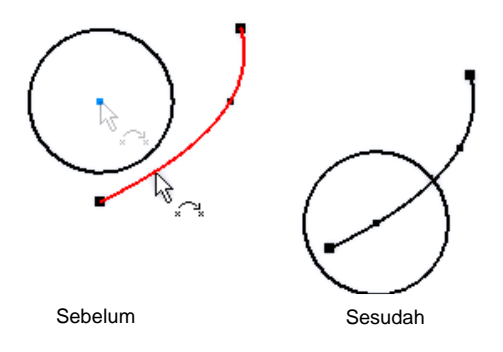

Gambar 3.1 Contoh Penggunaan Toolbar Coincident Constraint

#### $\overline{\mathscr{V}}$  Paralel **b. Parallel Constraint**

Parallel Constraint berfungsi untuk mensejajarkan sebuah garis terhadap obyek lain.

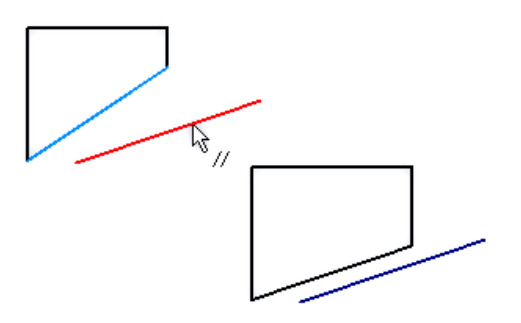

Gambar 3.2 Contoh Penggunaan Toolbar Parallel Constraint

### **c. Tangent Constraint**

Tangent Constraint fungsinya untuk menyinggungkan 2 buah obyek lingkaran dengan lingkaran atau lingkaran dengan garis.

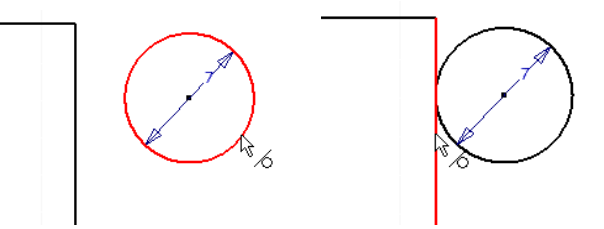

Gambar 3.3 Contoh Penggunaan Toolbar Tangent Constraint

# **d. Collinier Constraint**

Collinier Constraint berfungsi untuk menempelkan atau meratakan 2 buah garis.

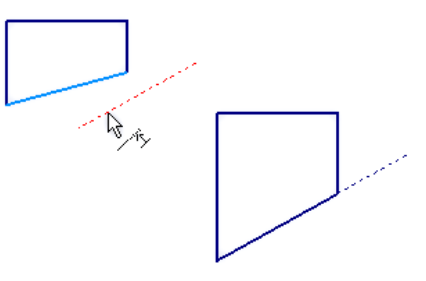

Gambar 3.4 Contoh Penggunaan Toolbar Collinier Constraint

**e. Perpendicular Constraint** 

Perpendicular Constraint fungsinya untuk membuat 2 garis menjadi saling tegak lurus.

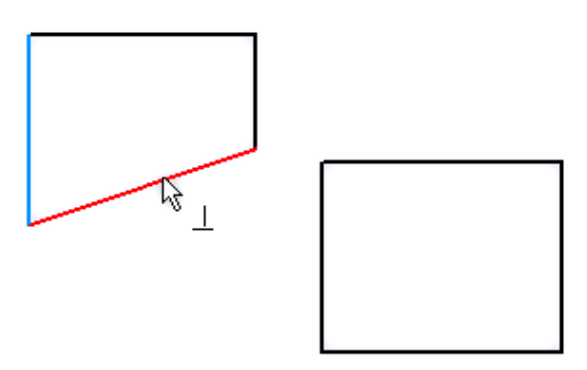

Gambar 3.5 Contoh Penggunaan Toolbar Perpendicular Constraint

#### Concentric **f. Concentric Constraint**

Concentric Constraint fungsinya untuk membuat 2 lingkaran atau Arc menjadi 1 titik pusat.

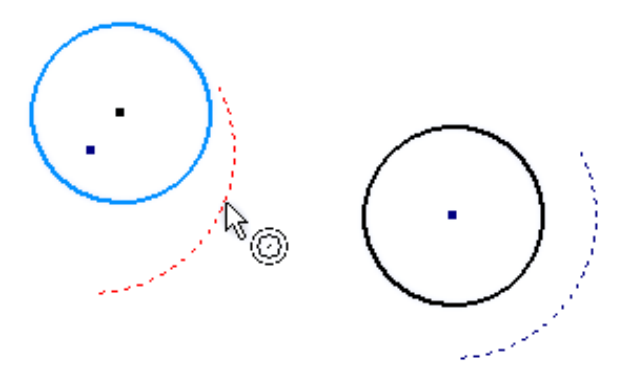

Gambar 3.6 Contoh Penggunaan Toolbar Concentric Constraint

### **g. Horizontal Constraint**

Toolbar ini fungsinya untuk membuat garis menjadi horizontal atau sejajar dengan sumbu x.

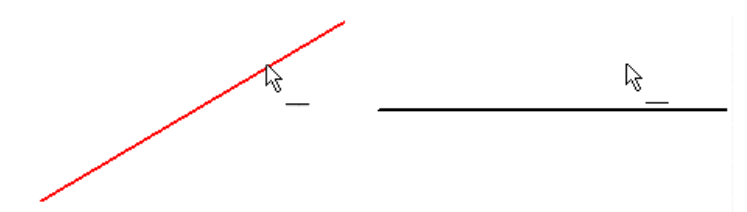

Gambar 3.7 Contoh Penggunaan Toolbar Horizontal Constraint

## **h. Vertical Constraint**

Vertical Constraint fungsinya untuk membuat garis menjadi vertikal atau sejajar dengan sumbu Y

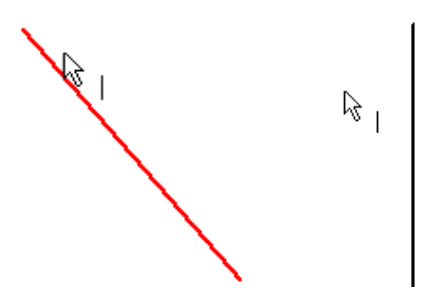

Gambar 3.8 Contoh Penggunaan Toolbar Vertical Constraint

### **i. Symmetric Constraint**

Symmetric Constraint fungsinya untuk mensimetrikan 2 buah lingkaran atau 2 buah garis.

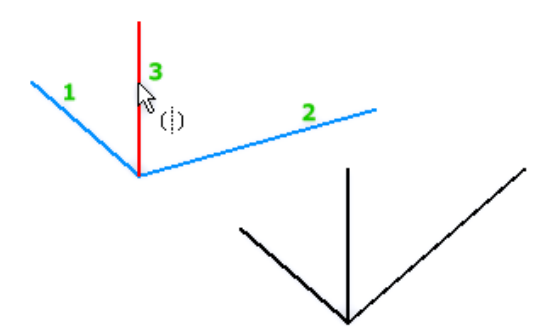

Gambar 3.9 Contoh Penggunaan Toolbar Symmetric Constraint

### **j. Equal Constraint**

Equal Constraint fungsinya untuk menyamakan obyek.

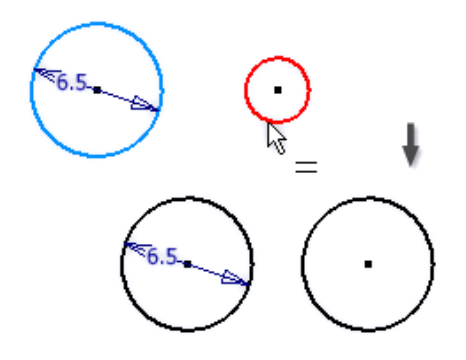

Gambar 3.10 Contoh Penggunaan Toolbar Equal

### **C. Toolbar Modify**

**a.** *Move*  $\frac{1}{4}$ 

Fungsinya untuk memindahkan objek ke posisi yang diinginkan. Penggunaan toolbar move:

- Klik toolbar move
- Dari tampilan kotak dialog *move*, pililah select : klik obyek yang akan dipindah, selanjutnya pilihlah base point klik base point dari obyek.

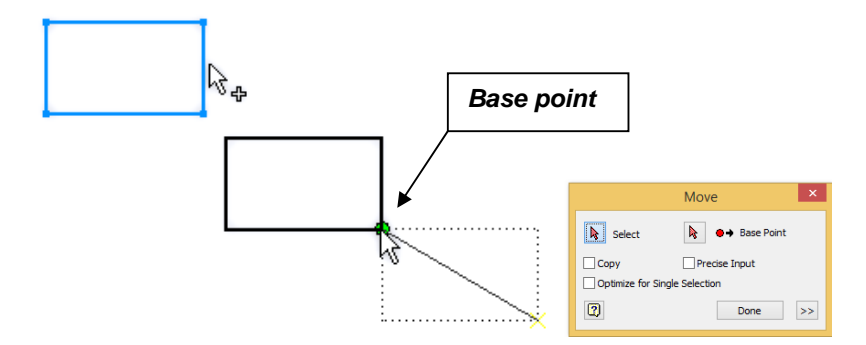

Gambar 3.11 Tampilan Penggunaan Toolbar Move

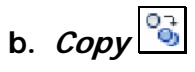

Fungsinya untuk menduplikat objek.

Penggunaan toolbar copy:

- Klik toolbar copy.
- Dari tampilan kotak dialog copy, pilihlah select: klik obyek yang akan dicopy, pada pilihan base point: klik base point dari obyek.

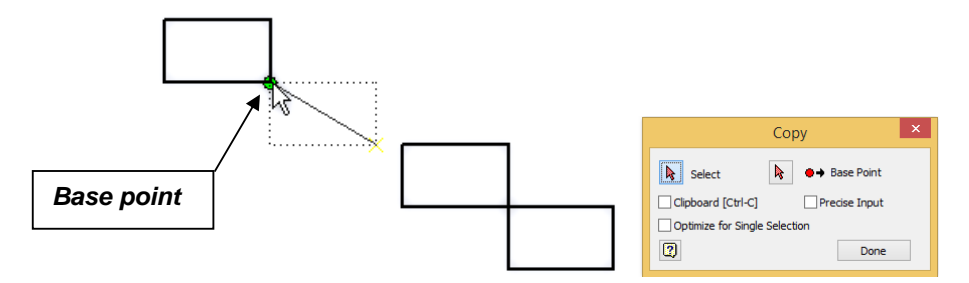

Gambar 3.12 Tampilan Penggunaan Toolbar Copy

### c.  $Rate$

Fungsinya untuk memutar objek ke posisi yang diinginkan.

Penggunaan toolbar rotate:

- Klik toolbar rotate.
- Dari tampilan kotak dialog *rotate*, pilihlah select: klik obyek yang akan dirotate, pada pilihan center point : klik center point dari obyek yang akan diputar. Selanjutnya masukkan besar sudut perputaran pada kotak angle.

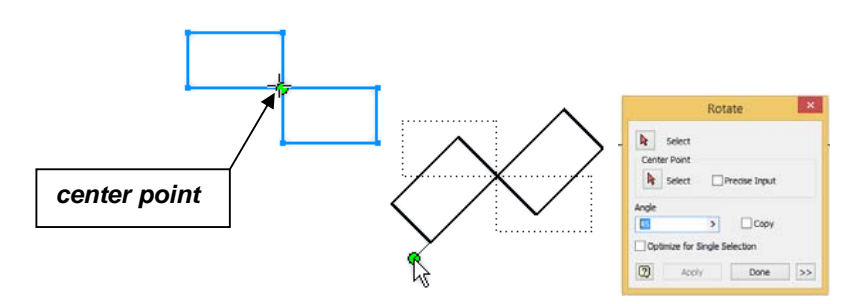

Gambar 3.13 Tampilan Penggunaan Toolbar Rotate

### **d. Trim**

Fungsinya untuk memotong Line, Arc, dan Spline pada objek yang saling berpotongan, dengan cara klik bagian yang akan dipotong.

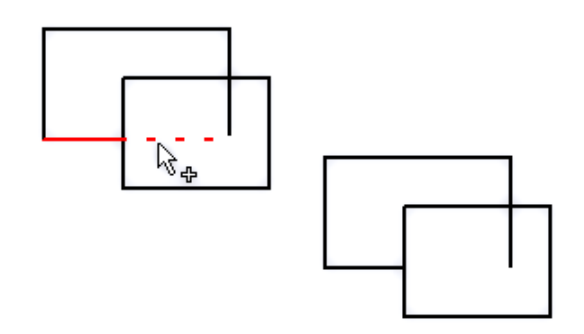

Gambar 3.14 Tampilan Penggunaan Toolbar Trim

### e.  $Extend^{-1}$

Fungsinya untuk menutup dan menyambung Line, Arc, Spline, pada sketch yang terbuka, dengan cara klik obyek yang akan diperpanjang.

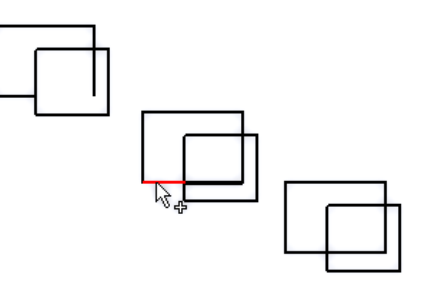

Gambar 3.15 Tampilan Penggunaan Toolbar Extend

### **f.Offset**

Fungsinya untuk membuat duplikat objek dengan hasil lebih besar atau lebih kecil dari objek asli dengan jarak sama pada semua sisi, dengan cara klik obyek yang akan di*offset* selanjutnya klik bagian dalam atau luar obyek.

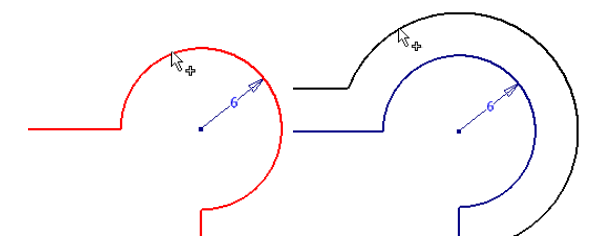

Gambar 3.16 Tampilan Penggunaan Toolbar Offset

g.  $Scale$ 

Fungsinya untuk membuat skala objek menjadi lebih besar atau lebih kecil.

Penggunaan toolbar scale :

- Klik toolbar scale.
- Dari tampilan kotak dialog scale, pilihlah select: klik obyek yang akan discale, pada pilihlah base point : klik base point dari obyek yang akan discale. Selanjutnya masukkan perbandingan pada kotak scale factor.

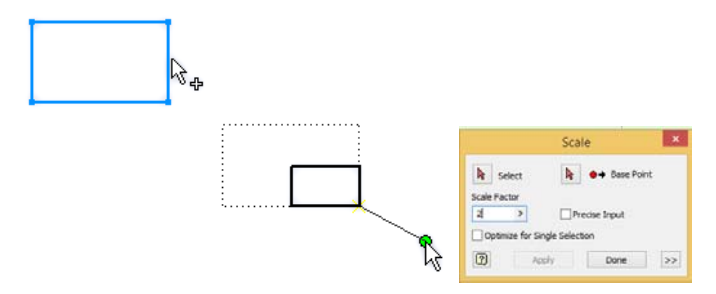

Gambar 3.17 Tampilan Penggunaan Toolbar Scale

#### **D. Toolbar Pattern**

### **a. Rectangular**

Fungsinya untuk membuat duplikat objek dengan pola lurus. Dengan Rectangular Patern kita akan lebih menghemat waktu tanpa membuat objek satu persatu.

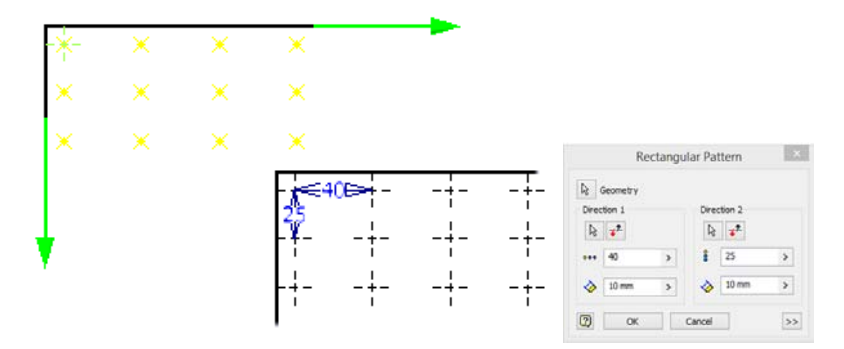

Gambar 3.18 Tampilan Penggunaan Toolbar Rectangular

### **b. Circular**

Fungsinya untuk membuat duplikat objek dengan pola melingkar. Circular Patern biasanya digunakan untuk membuat lubang baut.

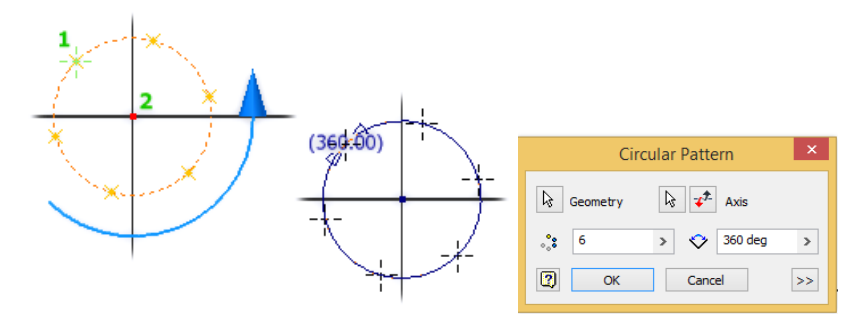

Gambar 3.19 Tampilan Penggunaan Toolbar Circular

### **c. Mirror**

Fungsinya untuk membuat duplikat objek dengan referensi garis cermin. Hasil objek Mirror simetris terhadap objek aslinya.

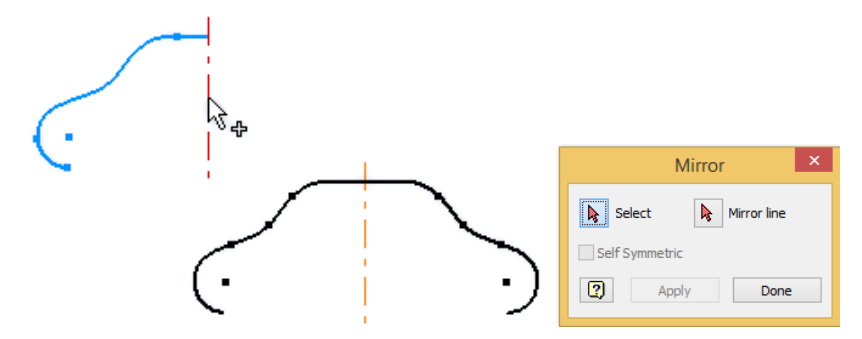

Gambar 3.20 Tampilan Penggunaan Toolbar Mirror

### **d. Finish Sketch**

Berfungsi untuk mengakhiri pembuatan sketch.

#### **E. Toolbar Navigate**

### **a. Zoom**

Fungsinya untuk memperbesar gambar pada tampilan bidang kerja. Klik zoom lalu klik pada bidang kerja dan geser kursor ke atas atas ke bawah. Kemudian, klik untuk mendapatkan tampilan yang diinginkan.

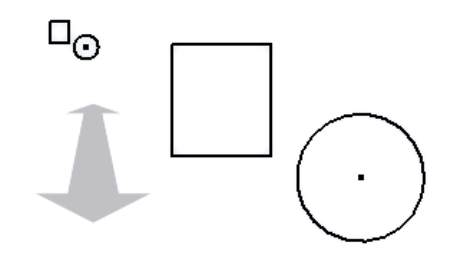

Gambar 3.21 Tampilan Penggunaan Toolbar Zoom

### **b.**  $\mathit{Pan}$

Fungsinya untuk menggeser tampilan bidang kerja. Klik pan lalu klik pada bidang kerja. Selanjutnya, geserlah kursor pada tempat yang diinginkan.

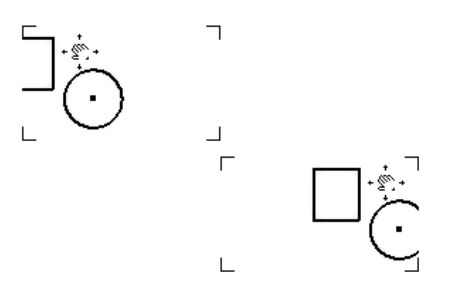

Gambar 3.22 Tampilan Penggunaan Toolbar Pan

### **c. View Face**

Fungsinya untuk memposisikan permukaan obyek sehingga sejajar dengan layar kerja. Caranya klik view face, lalu klik pada permukaan yang akan dilihat.

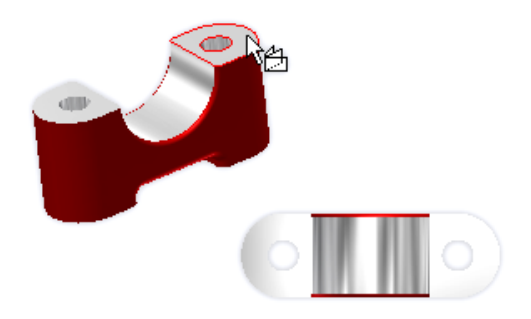

Gambar 3.23 Tampilan Penggunaan Toolbar Pan

### **d. Free Orbit**

Fungsinya untuk memutar objek pada bidang kerja. Klik free orbit, lalu klik pada bidang kerja. Selanjutnya, putar objek sampai memperoleh tampilan yang diinginkan.

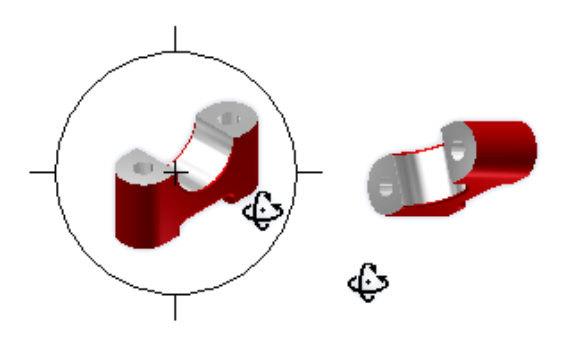

Gambar 3.24 Tampilan Penggunaan Toolbar Free Orbit

### **e. View Cube**

Fungsinya untuk mengatur arah yang akan ditentukan seperti front, top, left dan lain-lain. Caranya klik salah satu sisi view cube.

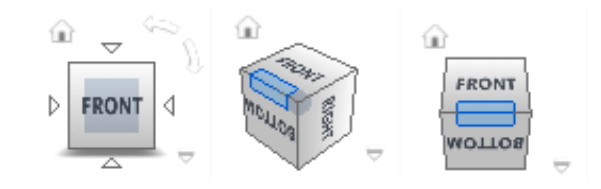

Gambar 3.25 Tampilan Penggunaan Toolbar View Cube

#### Project Geometry **F. Project Geometry**

Toolbar Project Geometry Berfungsi menampilkan edge, vertex, work geometry atau sketch geometry sehingga mempermudah proses pembuatan obyek 3D.

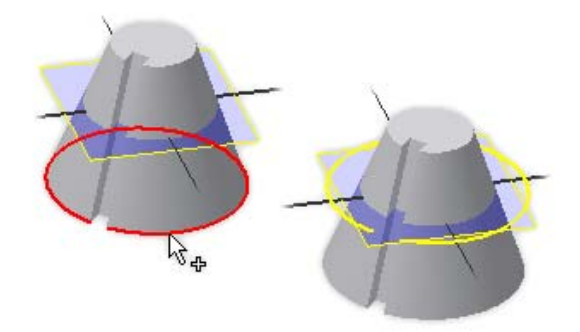

Gambar 3.26 Menggunakan Toolbar Project Geometry

#### **Project Cut Geometry**

Project Cut Geometry menampilkan sisi/garis ke dalam sketch plane yang aktif dari sebuah komponen.

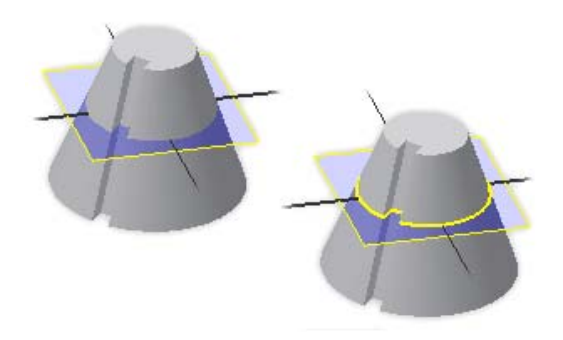

Gambar 3.27 Menggunakan Toolbar Project Cut Geometry

### **G. Soal Latihan**

Buatlah 2D sketch dari gambar berikut**.** 

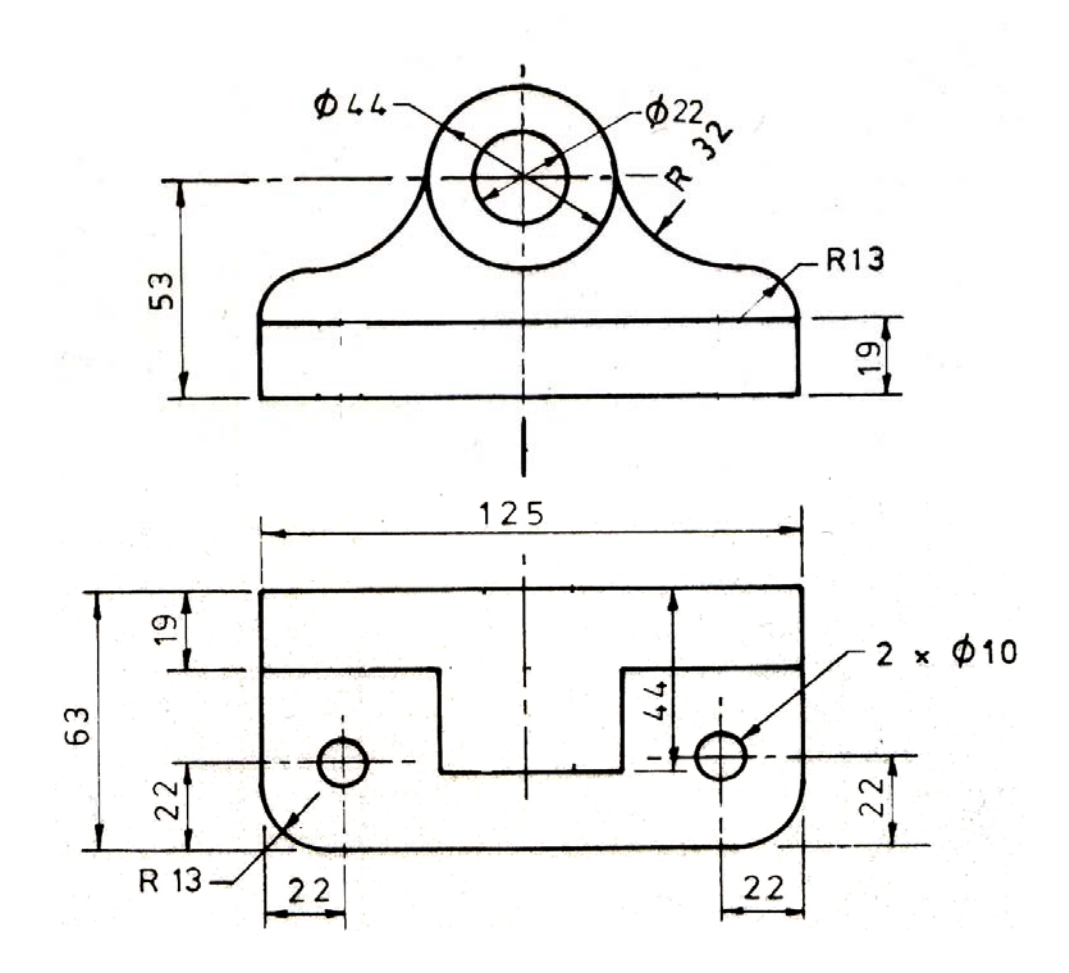

### **MODUL IV**

### **PART DESIGN**

#### **A. Tujuan**

Setelah menyelesaikan modul ini diharapkan mahasiswa mampu:

- **a.** Memahami part dan jenis-jenisnya.
- **b.** Memahami tool-tool yang digunakan dalam pembuatan part.
- **c.** Menggunakan tool extrude, revolve, hole, shell, sweep, loft, ribs, coil dalam pembuatan part.
- **d.** Membuat bidang kerja baru pada part.

#### **B. Part Autodesk Inventor Proffesional 2015**

 Part (profil 3D) merupakan kelanjutan Sketch (profil 2D), pada Autodesk Inventor 2015 gambar Part dibedakan menjadi 2 macam, yaitu:

- Solid, yaitu objek yang padat.
- Surface, yaitu obyek hanya berupa kulit.

Tidak semua proses dalam membuat Part dapat menggunakan bentuk Solid. Beberapa kasus Part yang rumit akan membutuhkan bantuan bentuk Surface.

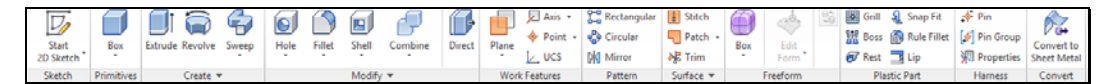

#### Gambar 4.1 Kelompok Toolbar Model

Beberapa tool untuk membuat Part adalah sebagai berikut:

 $\square$ **1. Extrude** 

> Extrude berfungsi untuk memberikan tinggi, tebal atau kedalaman dari sebuah profil 2D sehingga menjadikan profil tersebut menjadi bentuk 3D dengan ukuran tertentu.

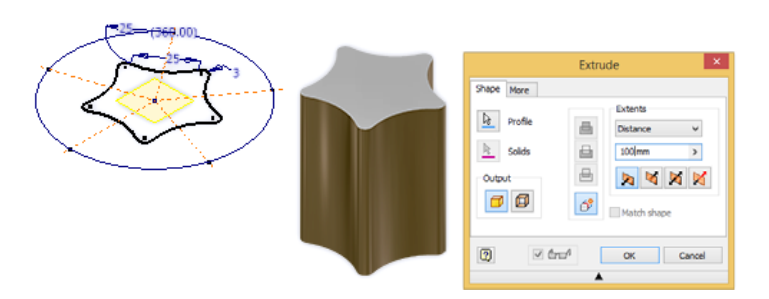

Gambar 4.2 Penggunaan Toolbar Model Extrude

### **2. Revolve**

Digunakan untuk membuat bentuk-bentuk silindris dengan cara memutar suatu bentuk profil terhadap sumbu yang ditentukan.

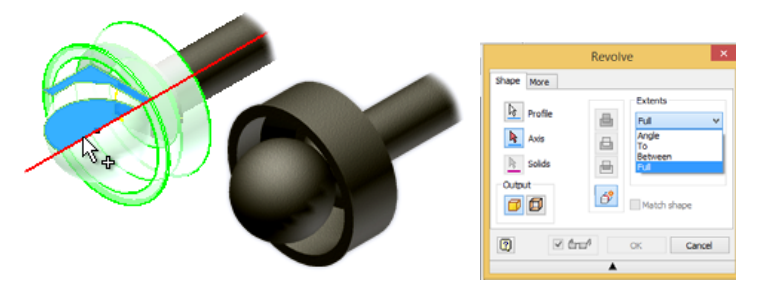

Gambar 4.3 Penggunaan Toolbar Model Revolve

### **3. Hole**

Fitur ini digunakan untuk membuat fitur lubang yang parametrik berbentuk lubang bor, counterbore, countersink atau lubang ulir.

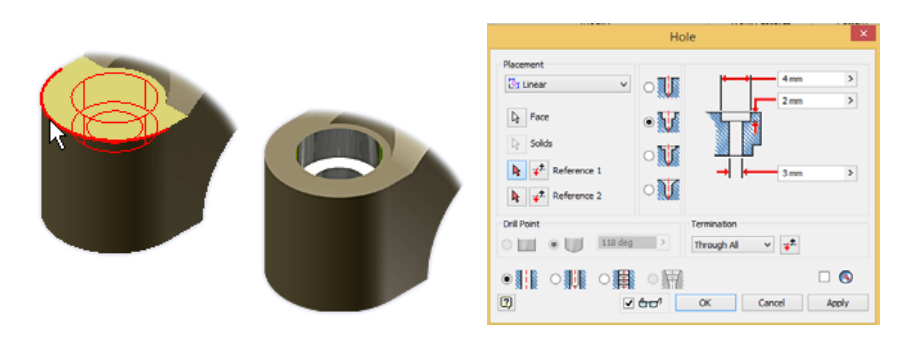

Gambar 4.4 Penggunaan Toolbar Model Hole

### **4. Shell**

Fungsinya untuk memotong material sisi dalam, sisi luar, dan kedua sisi dengan ketebalan tertentu.

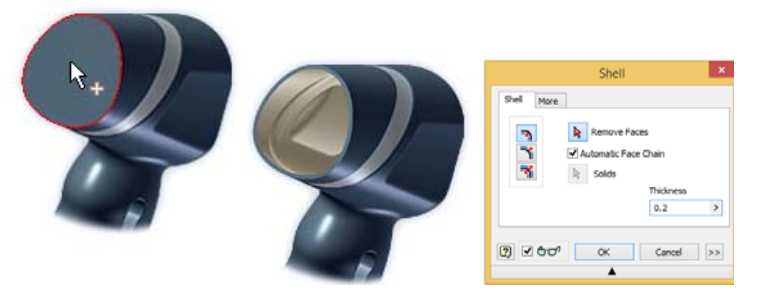

Gambar 4.5 Penggunaan Toolbar Model Shell

**5. Ribs** 

Berfungsi untuk membuat sirip sebagai penguat Part.

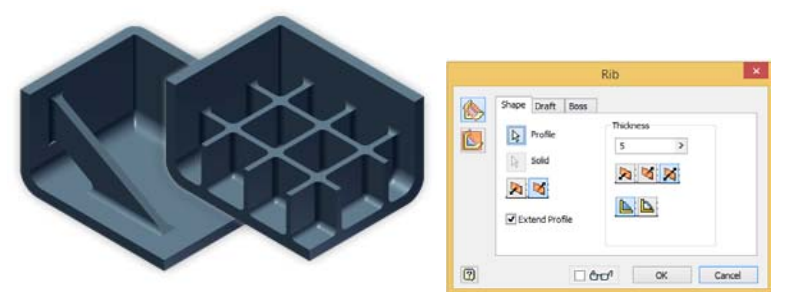

Gambar 4.6 Penggunaan Toolbar Model Ribs

**6. Loft** 

Fungsinya untuk membuat objek dengan perpaduan beberapa bentuk atau potongan yang berbeda.

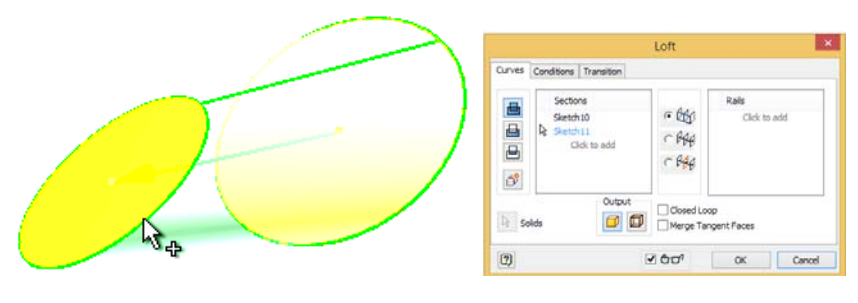

Gambar 4.7 Penggunaan Toolbar Model Loft

### **7. Sweep**

Fungsinya untuk membuat objek yang terbentuk dari Sketch atau Profile melalui garis edar (Path).

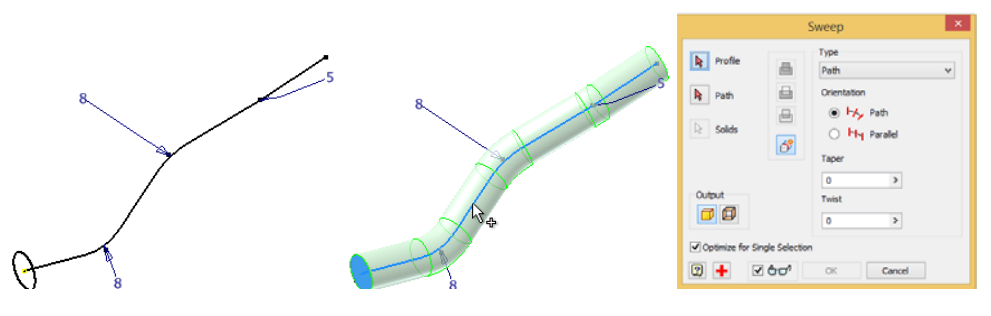

Gambar 4.8 Penggunaan Toolbar Model Sweep

### **8. Thread**

Fungsinya untuk membuat ulir pada lubang atau silinder seperti poros dan murbaut.

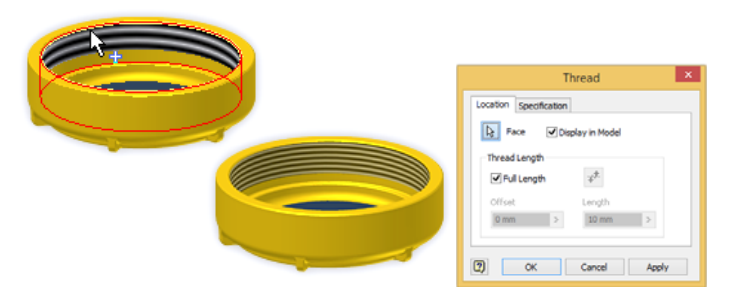

Gambar 4.9 Penggunaan Toolbar Model Thread

### **9. Coil**

Fungsinya untuk membuat objek melingkar seperti pegas.

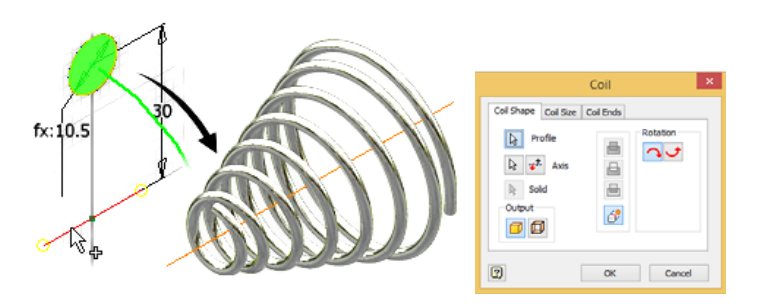

Gambar 4.10 Penggunaan Toolbar Model Coil

# **10. Bend Part**

Fungsinya untuk menekuk Part menjadi 2 bagian dengan referensi garis tekuk pada sketch.

### **11. Work Plane**

Fungsinya untuk membuat bidang kerja baru. Dalam prakteknya kita mungkin memerlukan bidang baru yang tidak sejajar dengan bidang kerja lainnya.

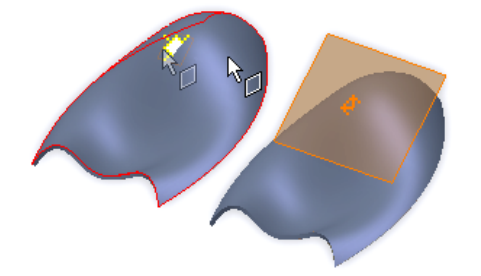

Gambar 4.11 Penggunaan Work Plane

### **12. Work Axis**

Fungsinya sebagai referensi saat kita akan membuat Sketch ataupun saat Assemby Part.

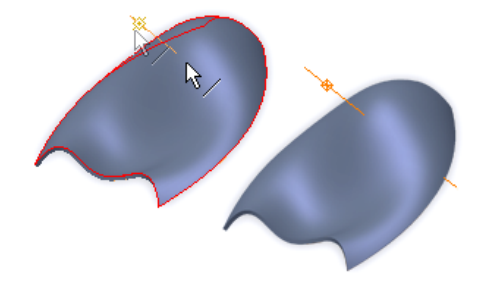

Gambar 4.12 Penggunaan Work Axis

#### **C. Soal Latihan**

Buatlah 3D - Feature dari gambar berikut

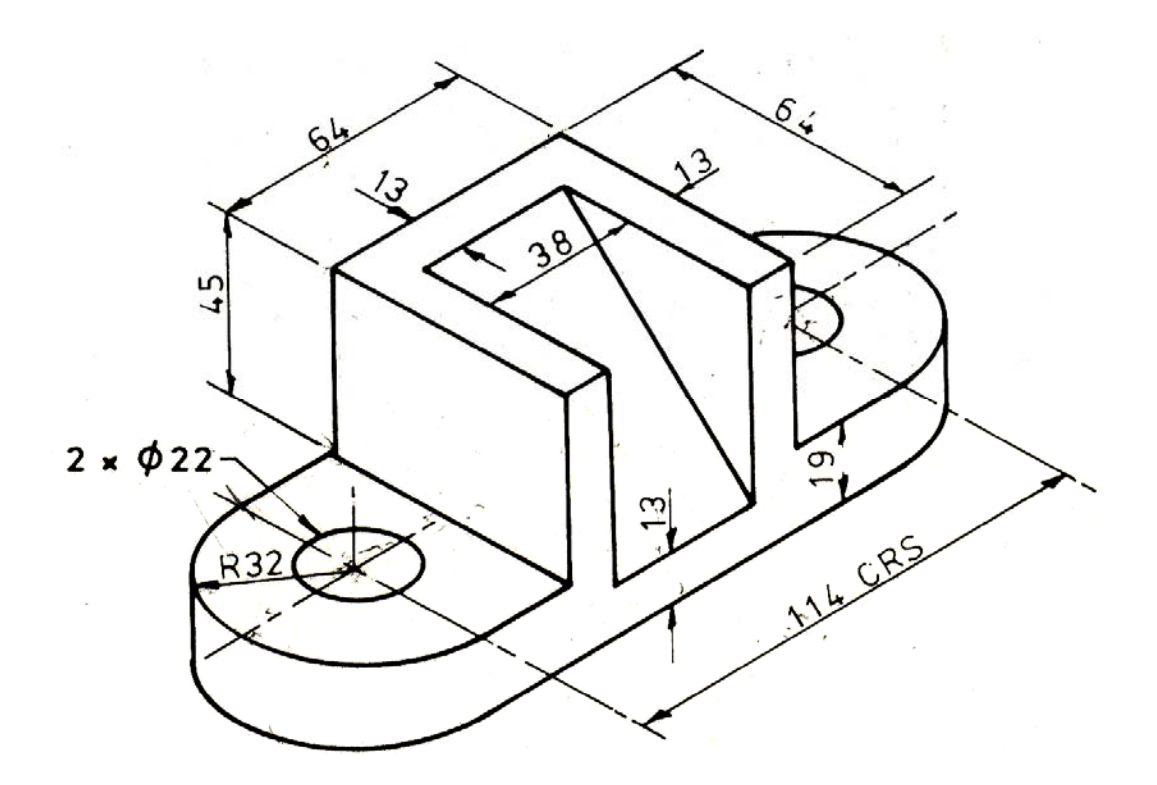

### **MODUL V**

### **ASSEMBLY DESIGN**

#### **A. Tujuan**

Setelah menyelesaikan modul ini diharapkan mahasiswa mampu:

- a. Memahami jenis-jenis assembly modelling dan assembly constrain.
- b. Membuat assembly dari beberapa part modelling.

#### **B. Inventor Assembly**

Ketika mendesain sebuah mesin atau produk yang terdiri atas berbagai macam Part, kita akan membutuhkan Assembly sebagai tema untuk merakit. Di dalam Assembly, kita dapat melakukan berbagai macam pekerjaan, seperti melakukan modifikasi Part, simulasi fungsi alat, sampai berbagai macam analisis lainnya. Dengan demikian, pekerjaan kita dalam mendesain akan lebih mudah.

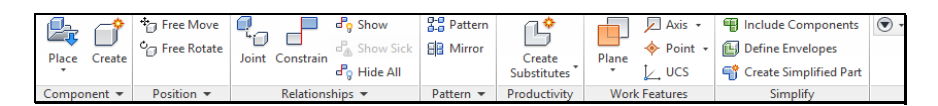

Gambar 5.1 Toolbar Assembly

Beberapa Tool penting di dalam Assembly adalah sebagai berikut:

#### **1. Place Component**

Fungsinya untuk memasukkan File komponen ke dalam File Assembly. Kita dapat memasukkan beberapa komponen sekaligus ke dalam Assembly. Komponen pertama yang diletakan dalam linkungan assembly secara otomatis akan ditempatkan pada origin point (0,0,0) dalam keaadan grounded. Kita dapat menaruh lebih dari satu komponen yang sama dengan mengklik di lokasi yang berbeda dalam *graphic window*. Disamping kita dapat menggunakan *geometry part* dari aplikasi Autodesk Inventor, kita dapat menggunakan geometry dari aplikasi lain sebagai part di dalam assembly yang kita buat. Di bawah ini terdapat daftar list tipe file yang dapat anda gunakan dalam Autodesk Inventor:

- Autodesk Inventor parts and assemblies (\*.ipt, \*.iam)
- Autedesk Mechanical Desktop (\*.dwg)
- Autodesk Autocad (\*.dwg)
- file SAT(ACIS/ShapeManager) (\*.sat)
- file IGES  $(*.igs, *ige, *.iges)$
- $\blacksquare$  file STEP (\*.stp, \*.ste, \*.step)
- Pro Enginer (\*.prt, \*.afm)

#### **2. Assembly Constraint**

Kita menggunakan assembly constraints untuk menciptakan hubungan parametris antara tiap komponen dalam tiap assembly. Sebagaimana kita menggunakan 2D constraint untuk mengontrol geometri 2D, menggunakan 3D assembly constrain dalam sebuah assembly untuk mengatur posisi sebuah komponen dalam hubungannya dengan komponen yang lain. Basic assembly constraint terdiri dari empat macam yang akan dijelaskan sebagai berikut:

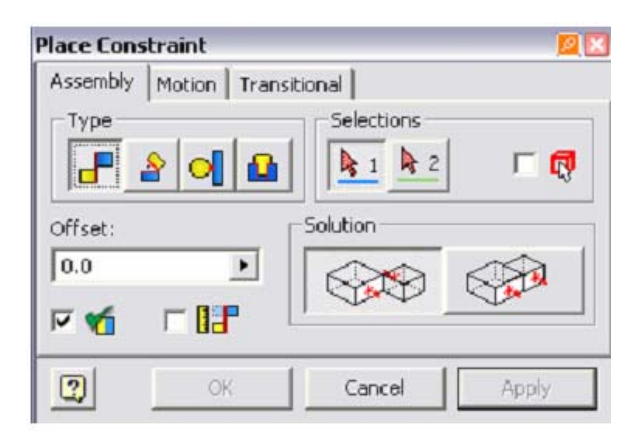

Gambar 5.2 Tampilan Place Constrain Dialog Box

#### • **Mate/Flush Constraint**

Mate Contraint digunakan untuk meluruskan part feature seperti permukaan rusuk atau sumbu suatu part ke part yang lain.

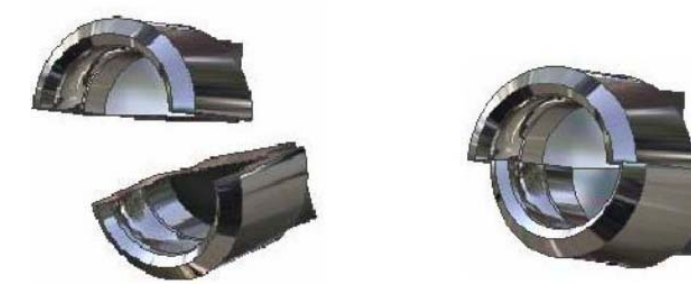

Gambar 5.3 Penggunaan Mate Contraint

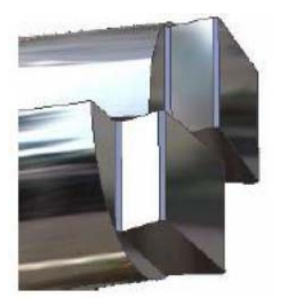

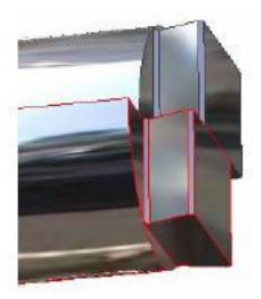

Gambar 5.4 Penggunaan Flush Contraint

#### • **Angle Constraint**

Angel Contraint digunakan untuk memberikan sudut antara dua buah part bisa diaplikasikan ke permukaan datar, garis rusuk yang datar atau sumbu-sumbu.

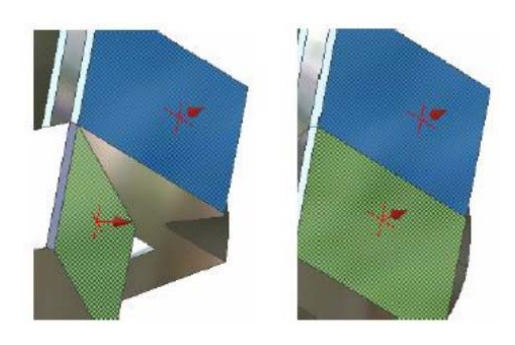

Gambar 5.5 Penggunaan Angel Contraint

#### • **Tangent Constraint**

Tangent Contraint digunakan untuk membuat sebuah hubungan tangensial antara permukaan dari dua buah part. Salah satu part tersebut harus merupakan permukaan lengkung.

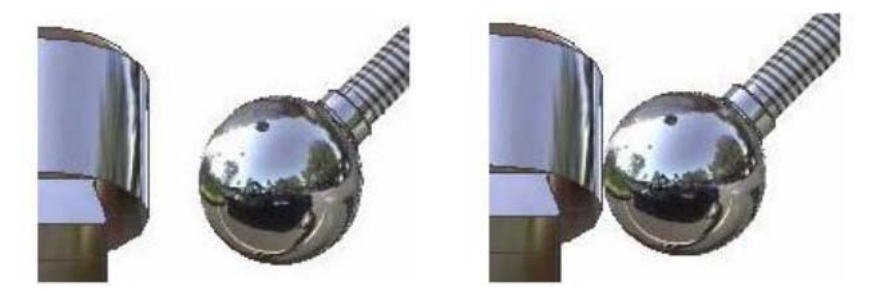

Gambar 5.6 Penggunaan Tangent Contraint dengan Solusi Inside

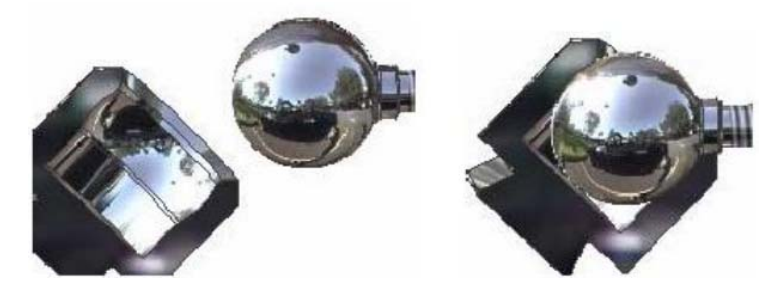

Gambar 5.7 Penggunaan Tangent Contraint dengan Solusi Outside

#### • **Insert Constraint**

Insert Contraint digunakan untuk memasukkan sebuah komponen ke komponen lain seperti baut poros dan lain–lain ke dalam lubang pasangannya pada komponen lain. Konstrain ini mengkombinasikan sebuah *mate constraint* antara dua sumbu dan sebuah mate constraint antara dua permukaan datar. Konstrain ini diterapkan dengan memilih edge circular pada tiap part.

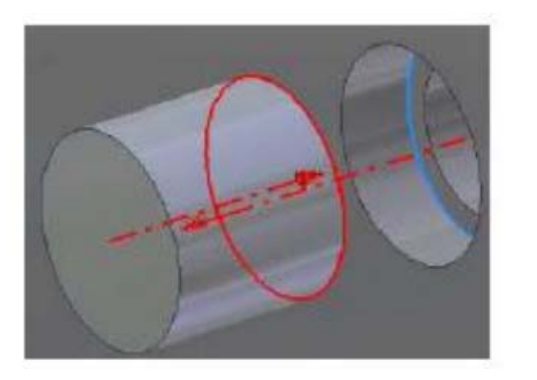

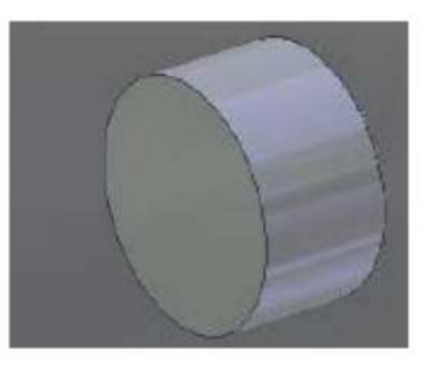

Gambar 5.8 Penggunaan Insert Contraint

#### **C. Soal Latihan**

Rangkai part-part yang tersedia menjadi gambar berikut

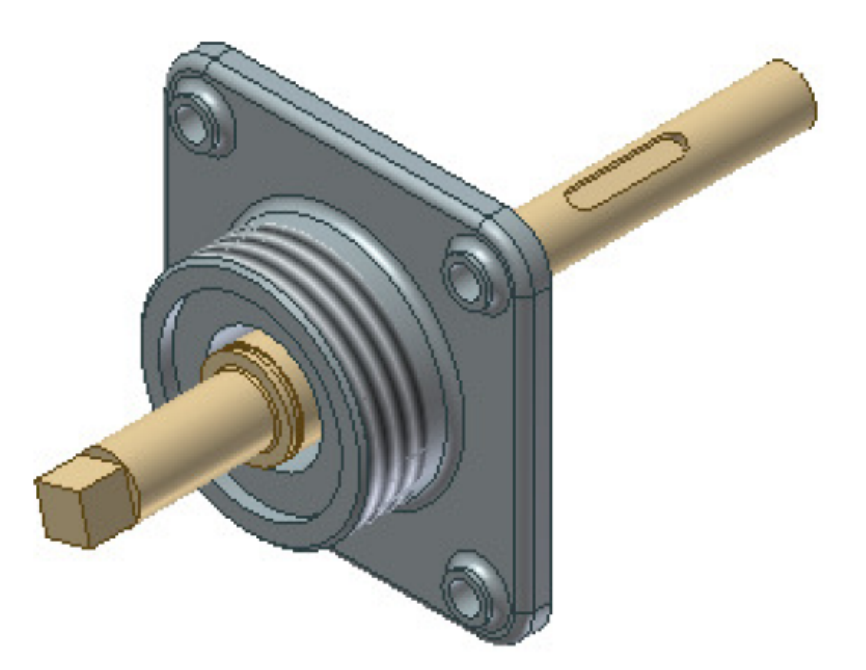

### **MODUL VI**

### **INVENTOR DRAWING**

#### **A. Tujuan**

Setelah menyelesaikan modul ini diharapkan mahasiswa mampu:

- a. Memahami Inventor Drawing.
- b. Membuat tahapan persiapan dalam pembuatan gambar kerja di Inventor Drawing.
- c. Mengubah style and standard editor, ukuran kertas dan title block
- d. Membuat dan memberi ukuran pada gambar orthogonal.
- e. Mencetak hasil gambar.

#### **B. Teori Inventor Drawing**

 Gambar kerja merupakan alat komunikasi antara perancang dengan pelaksana dalam pembuatan produk sehingga sesuai baik bentuk dan ukurannya. Autodesk Inventor 2015 menerapkan beberapa standard gambar kerja, seperti ISO, JIS, DIN, dan ANSI. Kemudian, teknik gambar kerja seperti tebal tipis garis, proyeksi, dan satuan, akan diatur secara otomatis setelah kita memilih salah satu jenis standard gambar kerja yang akan dipakai. Kita masih dapat mengubah beberapa hasil setting otomatis untuk disesuaikan dengan kebutuhan menggunakan fasilitas inventor drawing.

#### **1. Style dan Standard Editor**

Tahapan setelah membuka Autodesk Inventor Drawing (template ISO.idw) adalah melakukan setting style and standard editor dengan cara klik **Manage**|**Styles Editor** 

| ■・参考も分布番→・松め湯・中国 |                    |                                      |              |                      |                             |                                                                         |                      |                        |             |
|------------------|--------------------|--------------------------------------|--------------|----------------------|-----------------------------|-------------------------------------------------------------------------|----------------------|------------------------|-------------|
|                  | <b>Place Views</b> |                                      |              |                      |                             | Annotate Sketch Tools Manage View Environments Get Started Autodesk 360 |                      | $\bullet$              |             |
|                  |                    |                                      |              |                      | <sup>4</sup> of Save        | <b>B</b> Insert Object                                                  | $\delta_{\rm rms}$   | <b>Border</b>          | Title Block |
|                  |                    | $=$ a<br>Update Update Update Copied | Parameters   | <b>Styles Editor</b> | <b>MR</b> Update            | $F$ ] Import                                                            | <b>Replace Model</b> | Zone Border + 2 Symbol |             |
| All Sheets       |                    | Properties                           |              |                      | <b>10</b> Purge             | by Image                                                                | Reference            |                        |             |
|                  | Update             |                                      | Parameters = |                      | <b>Styles and Standards</b> | Insert                                                                  | Modify               | Define                 |             |

Gambar 6.1 Tampilan Toolbar Pegaturan Styles Editor

Langkah-langkah Setting dalam style and standard editor sebagai berikut:

- **a. Mengatur Jenis Proyeksi** 
	- Klik **Option Standard** | **default Standart (ISO)** | tab **View Preferences**
	- Pada kotak Projection Type pilihlah proyeksi yang diinginkan

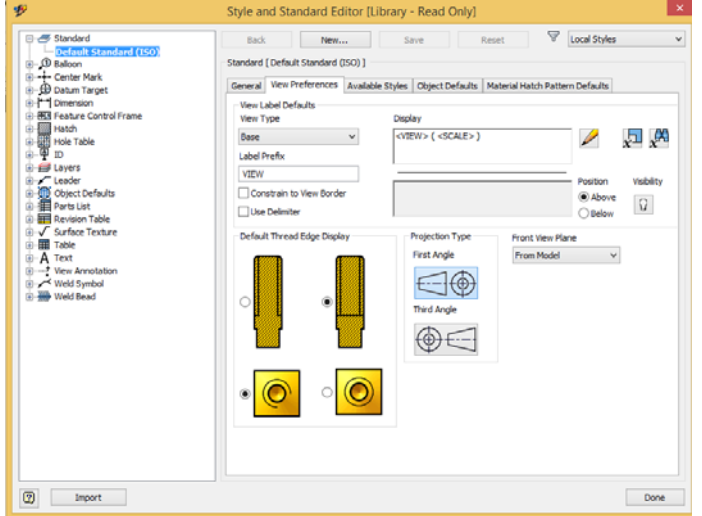

Gambar 6.2 Tampilan Pegaturan Jenis Proyeksi

#### Keterangan:

- First Angle : Proyeksi Eropa
- Third Angle: Proyeksi Amerika

#### **b. Mengatur Layer**

- Klik **option layers | 3D Sketch Geometry (ISO)**
- Pada kotak dialog layers lakukan setting layer name, color, line type, line weight.

| <b>Director Center Mark</b>                               | ۸            | Back                       | New                   |                 | Reset<br>Save     | 7                   | Local Styles               |              |
|-----------------------------------------------------------|--------------|----------------------------|-----------------------|-----------------|-------------------|---------------------|----------------------------|--------------|
| <b>ED Datum Target</b>                                    |              |                            |                       |                 |                   |                     |                            |              |
| a-P-1 Dimension                                           |              | <b>Layer Styles</b>        |                       |                 |                   |                     |                            |              |
| <b>B. BER Feature Control Frame</b><br><b>Hatch</b><br>a. |              | Laver Name                 | On                    | $A \circ \dots$ | Line Type         | Line Weight         | Scale by Line              | pA           |
| <b>Hole Table</b><br>ŵ                                    |              | 3D Sketch Geometry (IS     |                       |                 | Chain             | 0.25mm              | ☑                          |              |
| φ<br><b>ID</b><br>ŵ                                       |              | Bend Centerline (ISO)      |                       |                 | Chain             | 0.25 mm             |                            |              |
| <b>□ □</b> Layers                                         |              | Bend Extent (ISO)          |                       |                 | Continuous        | 0.50 mm             |                            |              |
| 3D Sketch Geometry (ISO)                                  |              | Border (ISO)               |                       |                 | Continuous        | 0.70 mm             |                            |              |
| Bend Centerline (ISO)                                     |              | Break Line (ISO)           |                       |                 | Continuous        | 0.50 mm             |                            |              |
| Bend Extent (ISO)                                         |              | Center Mark (ISO)          |                       |                 | Continuous        | $0.25 \text{ mm}$   | 99999999999999999999999999 |              |
| Border (ISO)                                              |              | Centerline (ISO)           |                       |                 | Continuous        | $0.25$ mm           |                            |              |
| Break Line (ISO)                                          |              | Detail Boundary (ISO)      |                       |                 | Continuous        | $0.25 \, \text{mm}$ |                            |              |
| Center Mark (ISO)                                         |              | Dimension (ISO)            |                       |                 | Continuous        | $0.25 \, \text{mm}$ |                            |              |
| Centerline (ISO)                                          |              | Hatch (ISO)                |                       |                 | Continuous        | 0.18 mm             |                            |              |
| Detail Boundary (ISO)                                     |              | Hidden (ISO)               |                       |                 | Dashed            | $0.35$ mm           |                            |              |
| Dimension (ISO)                                           |              | Hidden Narrow (ISO)        |                       |                 | Dashed            | $0.25 \text{ mm}$   |                            |              |
| Hatch (ISO)                                               |              | Overlay (ISO)              |                       |                 | Long Dash Dotted  | 0.50 mm             |                            |              |
| Hidden (ISO)                                              |              | Reference (ISO)            |                       |                 | Double Dash Chain | 0.35 mm             |                            |              |
| Hidden Narrow (ISO)                                       |              | <b>Roll Centerline</b>     |                       |                 | Chain             | $0.25$ mm           |                            |              |
| Overlay (ISO)                                             |              | Section Line (ISO)         |                       |                 | Chain             | 0.70 mm             |                            |              |
| Reference (ISO)<br><b>Roll Centerline</b>                 |              |                            | Sketch Geometry (ISO) |                 | Continuous        | $0.25 \, \text{mm}$ |                            |              |
| Section Line (ISO)                                        |              | Symbol (ISO)               |                       |                 | Continuous        | $0.25 \text{ mm}$   |                            |              |
| Sketch Geometry (ISO)                                     |              | Title (ISO)                |                       |                 | Continuous        | 0.50 mm             |                            |              |
| Symbol (ISO)                                              |              | Tweak Trail (ISO)          |                       |                 | Continuous        | $0.25 \, mm$        |                            |              |
| Title (ISO)                                               |              | Visible (ISO)              |                       |                 | Continuous        | 0.50 mm             |                            |              |
| Tweak Trail (ISO)                                         |              | Visible Narrow (ISO)       |                       |                 | Continuous        | 0.35 mm             |                            |              |
| Visible (ISO)                                             |              | Work Axis (ISO)            |                       |                 | Chain             | $0.25$ mm           |                            | s            |
| <b>Visible Narrow (ISO)</b>                               |              | Work Plane (ISO)           |                       |                 | Double Dash Chain | $0.25 \, \text{mm}$ |                            |              |
| Work Axis (ISO)                                           |              | Work Point (ISO)           |                       |                 | Continuous        | 0.25 mm             |                            | ă٧           |
| Work Plane (ISO)                                          |              | Ł                          |                       |                 |                   |                     |                            | $\mathbf{r}$ |
| Work Point (ISO)                                          |              |                            |                       |                 |                   |                     |                            |              |
| <b>El-A<sup>T</sup></b> Leader<br>Chiect Defaults         | $\checkmark$ | Add new layers to standard |                       |                 |                   |                     |                            |              |

Gambar 6.3 Tampilan Pegaturan Layer

#### **c. Mengatur Text**

- Klik **Option Text**|**Label Text (ISO)**
- Lakukan setting font, size dan format

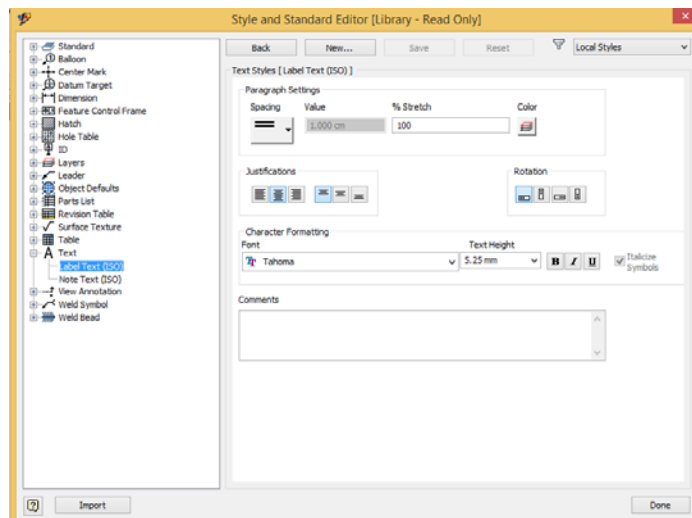

Gambar 6.4 Tampilan Pengaturan Text

#### **d. Mengatur Dimension style**

- Klik **Dimension** | **Default (ISO)**
- Pada tab **Units** lakukan setting dengan menghilangkan check list pada leading zero dan traling zero agar angka nol di belakang koma tidak ditampilkan

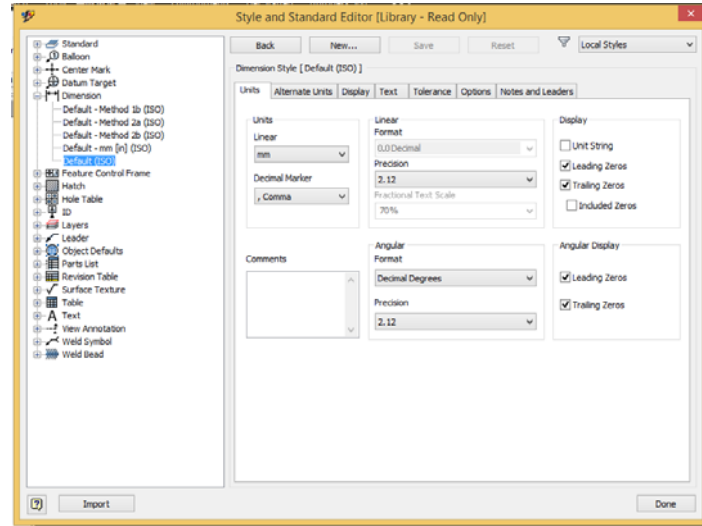

Gambar 6.5 Tampilan Pegaturan Dimension Unit

- Pada tab **Display,** lakukan setting tampilan dari ukuran anak panah, warna, dan tampilan lainnya. Setelah selesai melakukan setting, klik **Done**

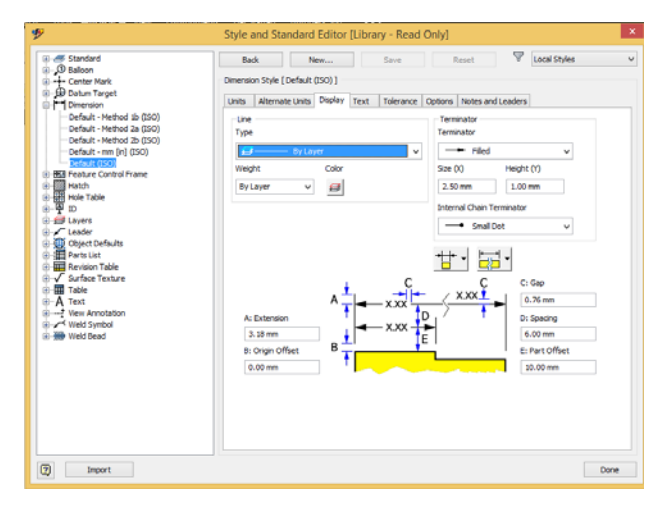

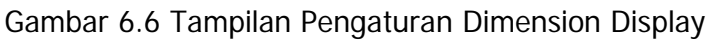

#### **2. Mengubah Ukuran Kertas**

Langkah untuk mengubah ukuran jenis kertas dengan cara:

- Pada browser bar, klik **sheet**: 1 selanjutnya klik kanan | klik **Edit Sheet**

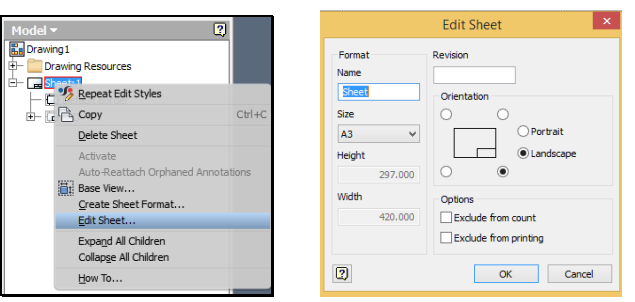

Gambar 6.7 Tampilan Pegaturan Sheet

- Pada kotak *Edit Sheet* tentukan nama, ukuran kertas, Page Layout kemudian | **OK**

#### **3. Menggubah Title Block/Etiket Gambar**

Langkah untuk mengubah Title Blocks adalah sebagai berikut:

- Pada browser bar Expand Drawing Resource | **Title Blocks** klik kanan | **Define New Title Block**

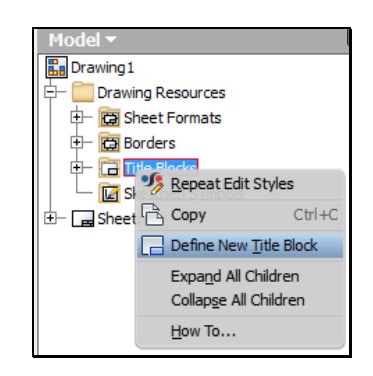

Gambar 6.8 Tampilan merubah Title Blocks

- Selanjutnya buatlah etiket gambar yang baru sesuai ukuran yang diinginkan, contoh sebagai berikut

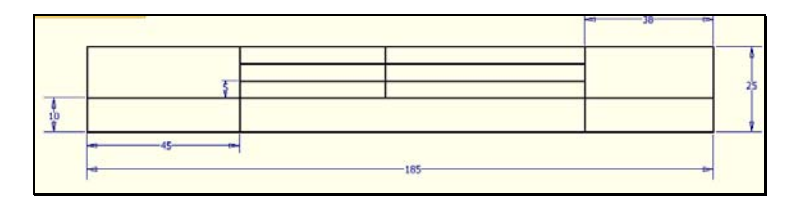

Gambar 6.9 Contoh Etiket Gambar

- Kemudian setelah selesai klik toolbar Finish Sketch **[4]**, selanjutnya berilah nama Title Block | **Save**

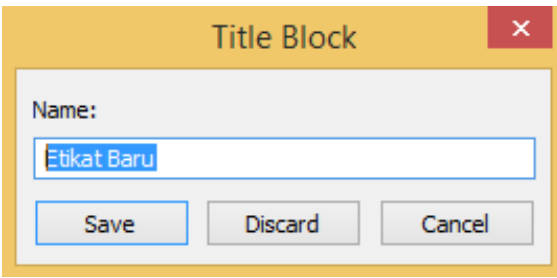

Gambar 6.10 Tampilan Membuat Title Block Baru

- Cara merubah tittle block yang baru, pada sheet :1 lalu klik kanan **ISO | Delete,** selanjutnya pada title blocks | klik kanan **Etiket Baru** | **Insert**

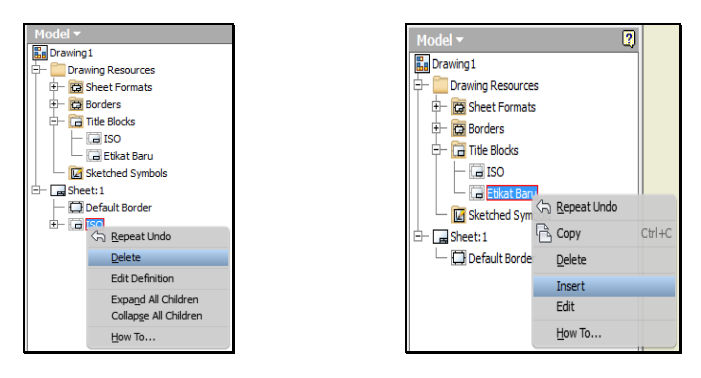

Gambar 6.11 Tampilan Membuat Title Block Baru

Beberapa tool pada Place Views yang digunakan untuk membuat gambar kerja yaitu:

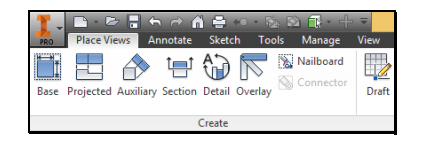

Gambar 6.12 Tampilan Toolbar Place Views pada Inventor Drawing

#### **4. Membuat Gambar Orthogonal**

#### **e. Base View**

Berfungsi untuk mengambil pandangan dasar.

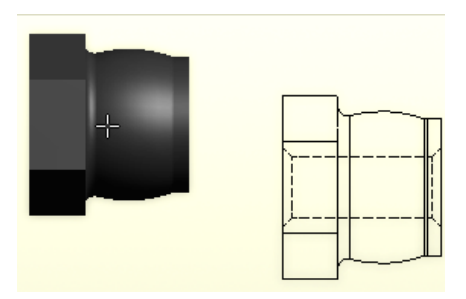

Gambar 6.13 Tampilan Toolbar Place Views pada Inventor Drawing

### f. **Projected View**

Berfungsi mengambil view dari atas, bawah, dan samping. Syaratnya, harus memiliki Base View terlebih dahulu.

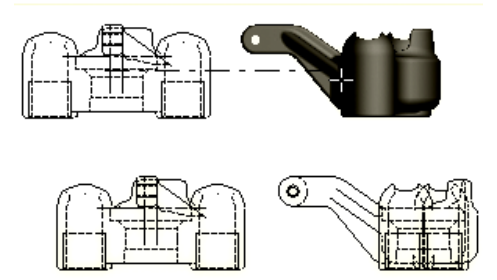

Gambar 6.14 Tampilan Toolbar Place Views pada Inventor Drawing

### **g. Auxiliary View**

Fungsinya untuk mengambil view dengan bantuan salah satu garis pada view yang telah kita ambil.

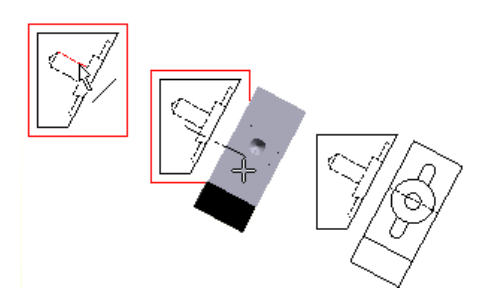

Gambar 6.15 Tampilan Toolbar Place Views pada Inventor Drawing

### **h. Section View**

Fungsinya untuk membuat gambar potongan agar dapat memperjelas bagianbagian yang tersembunyi.

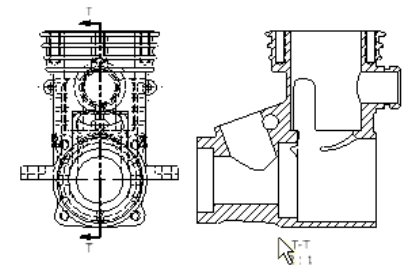

Gambar 6.16 Tampilan Toolbar Place Views pada Inventor Drawing

### **i. Detail View**

Fungsinya untuk memperbesar bagian tertentu yang kelihatan kecil dan rumit agar menjadi lebih besar.

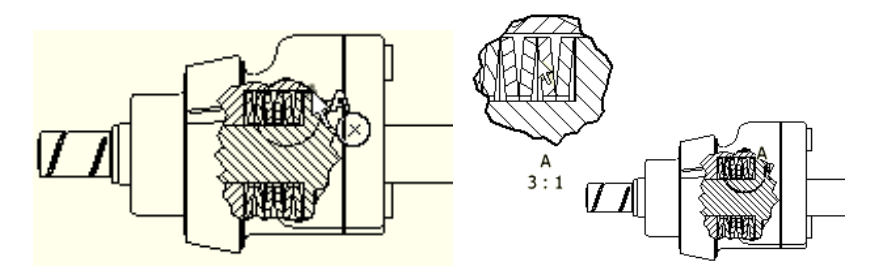

Gambar 6.17 Tampilan Toolbar Place Views pada Inventor Drawing

### **j. Break**

Berfungsi memotong view yang terlalu panjang dan konstan.

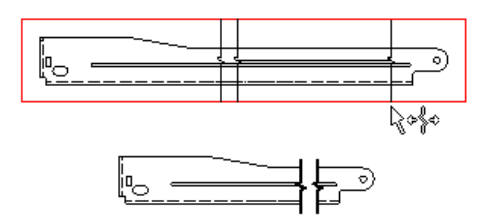

Gambar 6.18 Tampilan Toolbar Place Views pada Inventor Drawing

#### **5. Annotate Gambar Orthogonal**

Setelah bisa menampilkan bentuk 2D dari berbagai pandangan maka kita membutuhkan beberapa Tool pada Menu Bar Annotate untuk memperlengkap dan memperjelas apa yang akan kita tampilkan.

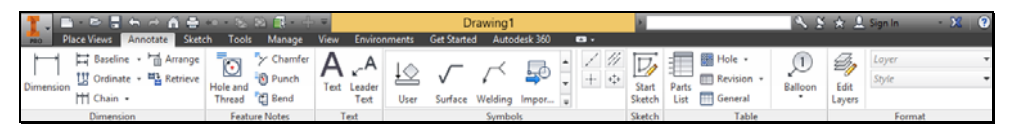

Gambar 6.19 Tampilan Toolbar Annotate pada Inventor Drawing

Beberapa Tool pada Annotate yaitu:

### **a. Dimension**

Fungsinya untuk membuat berbagai macam ukuran seperti Horizontal, Vertical, Radius, Diameter, dan Angle.

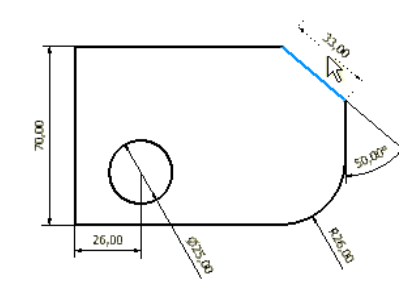

Gambar 6.20 Tampilan Toolbar Place Views pada Inventor Drawing

### **b. Baseline Dimension**

Berfungsi untuk membuat ukuran bertingkat secara berkelompok.

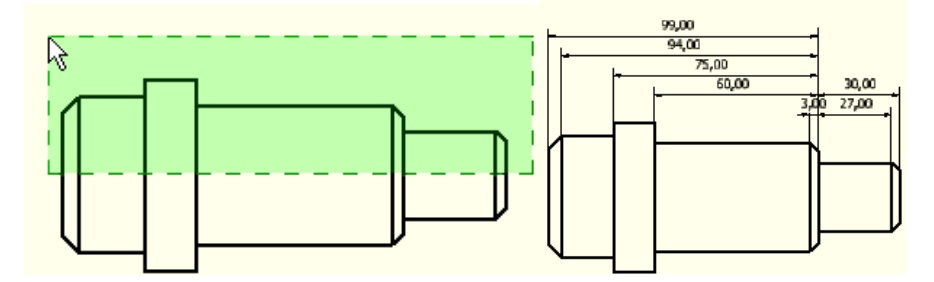

Gambar 6.21 Tampilan Toolbar Place Views pada Inventor Drawing

### **c. Ordinate Dimension**

Fungsinya untuk membuat ukuran dengan sistem koordinat secara berkelompok.

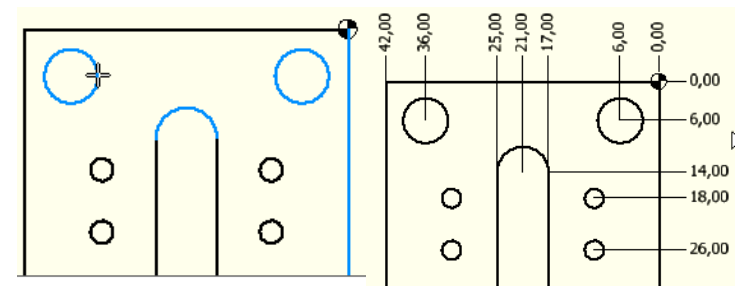

Gambar 6.22 Tampilan Toolbar Place Views pada Inventor Drawing

### **d. Hole / Thread Notes**

Berfungsi untuk membuat catatan lubang dan ulir.

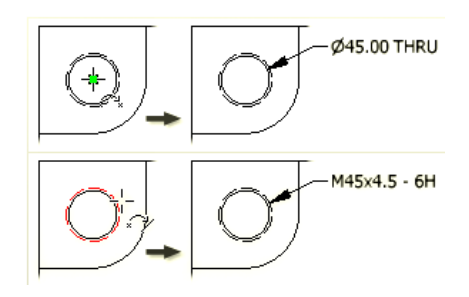

Gambar 6.23 Tampilan Toolbar Place Views pada Inventor Drawing

### **e. Bend Notes**

Berfungsi membuat catatan tekukan pada pengerjaan Sheet Metal.

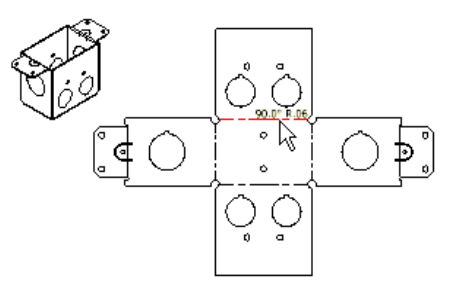

Gambar 6.24 Tampilan Toolbar Place Views pada Inventor Drawing

### **f. Chamfer Notes**

Berfungsi membuat catatan Chamfer.

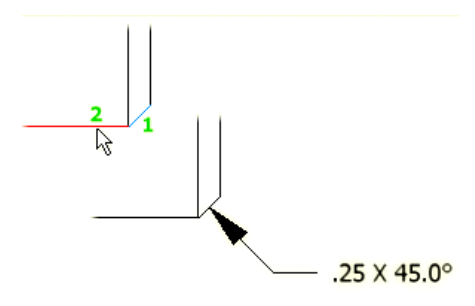

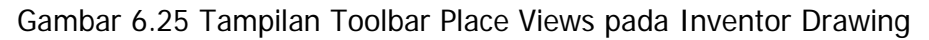

### **g. Center Mark**

Berfungsi membuat tanda titik pusat lingkaran.

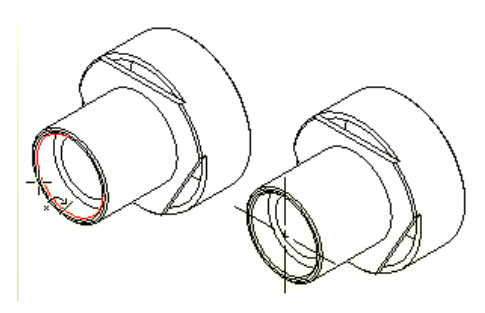

Gambar 6.26 Tampilan Toolbar Place Views pada Inventor Drawing

### **h. Surface Texture Symbol**

Berfungsi membuat simbol untuk jenis pengerjaan dan hasil pengerjaan pada suatu permukaan.

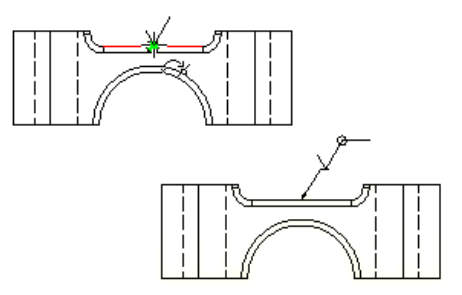

Gambar 6.27 Tampilan Toolbar Place Views pada Inventor Drawing

### **i. Welding Symbol**

Berfungsi untuk membuat simbol pengelasan.

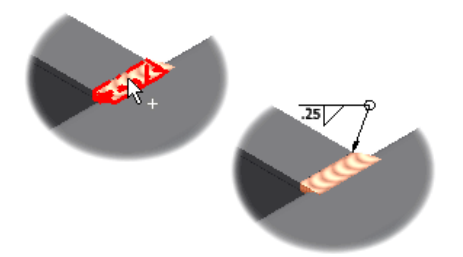

Gambar 6.28 Tampilan Toolbar Place Views pada Inventor Drawing

### **j. Text**

Berfungsi membuat tulisan atau catatan tambahan untuk menambah keterangan dalam gambar kerja.

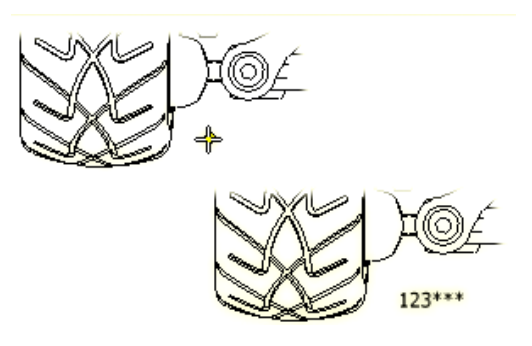

Gambar 6.29 Tampilan Toolbar Place Views pada Inventor Drawing

### **k. Leader Text**

Berfungsi membuat catatan dengan garis panah sebagai penunjuk.

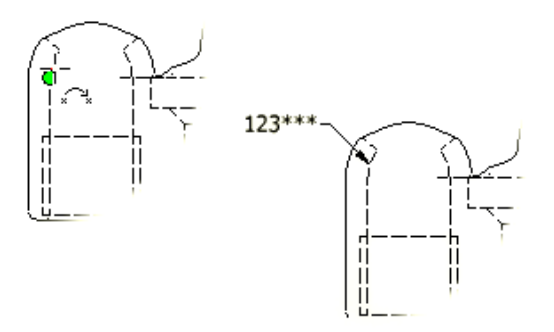

Gambar 6.30 Tampilan Toolbar Place Views pada Inventor Drawing

### **l. Balloon**

Berfungsi untuk membuat penunjukkan Part berupa nomor urut yang akan terhubung dengan nomor di Part List.

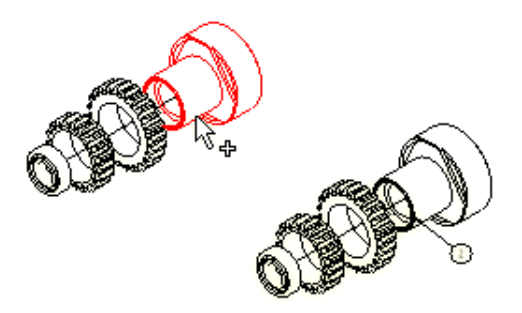

Gambar 6.31 Tampilan Toolbar Place Views pada Inventor Drawing

### **m. Part List**

Berfungsi membuat daftar Part berdasarkan Balloon yang telah kita buat sebelumnya.

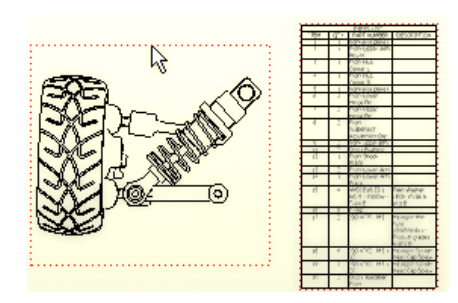

Gambar 6.32 Tampilan Toolbar Place Views pada Inventor Drawing

### **C. Mencetak Gambar**

Langkah mencetak gambar hasil dari desain dengan cara sebagai berikut:

- Klik **Print**

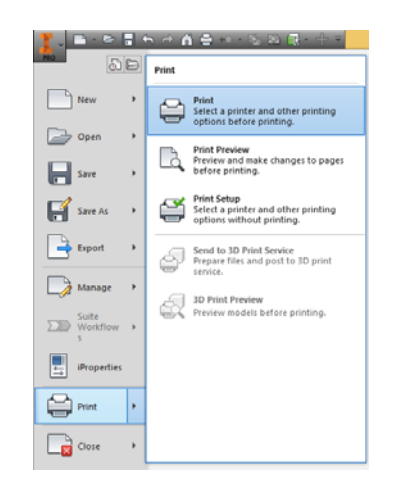

Gambar 6.33 Tampilan Toolbar Place Views pada Inventor Drawing

- Selanjutnya pada kotak dialog print drawing, tentukan jenis printer yang digunakan

- Setting pada tombol properties untuk ukuran kertas dan pengaturan lainnya
- Klik **OK** untuk mencetak gambar

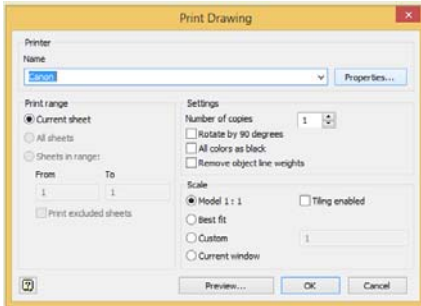

Gambar 6.34 Tampilan Toolbar Place Views pada Inventor Drawing

### **D. Soal Latihan**

Buatlah gambar kerja seperti gambar berikut

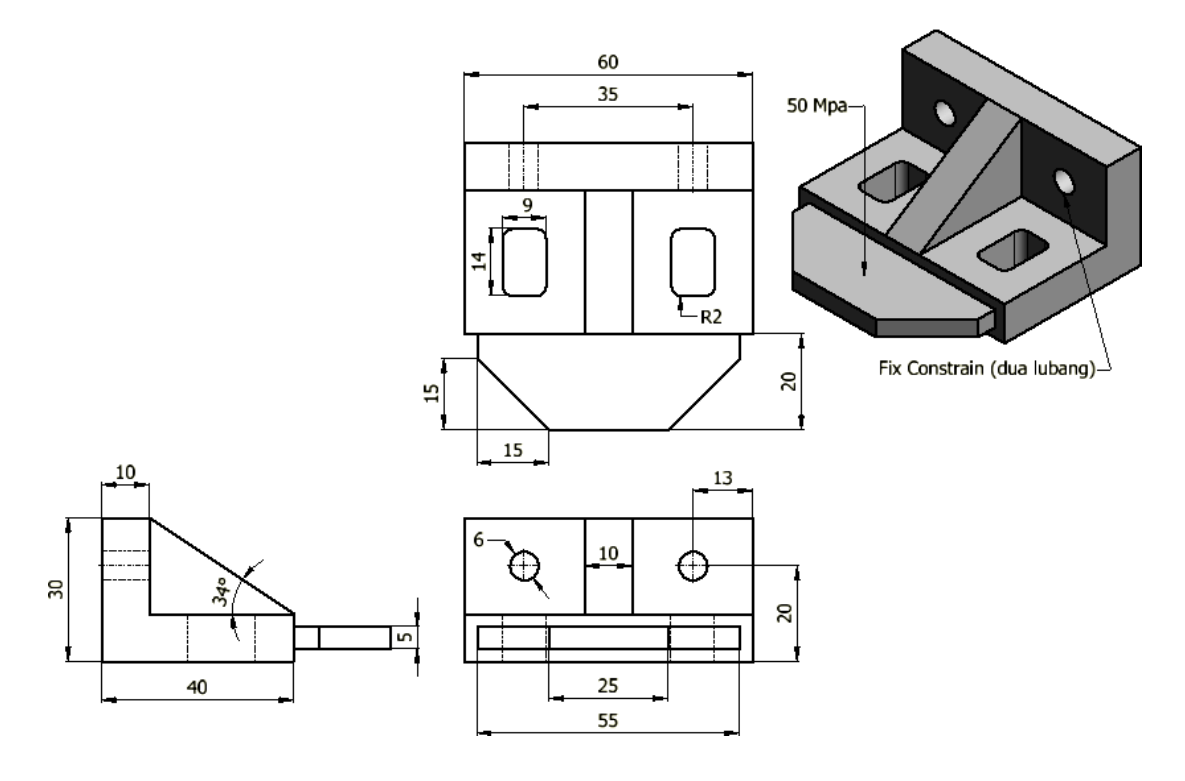

### **DAFTAR PUSTAKA**

Hidayat, N., Shanhaji, A., Autodesk Inventor Mastering 3D Mechanical Design, INFORMATIKA, Bandung, 2011.

Alchazin, S., Modul Traning Autodesk Inventor 2012, Lembaga Penerbangan dan Antariksa Nasional Pusat Teknologi Roket Rumpin, Bogor, 2011.

Inventor , Autodesk, Learning Autodesk Inventor 2010, Jakarta, 2014.